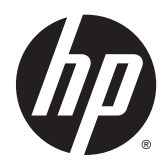

Guida per l'utente

© Copyright 2015 HP Development Company, L.P.

Bluetooth è un marchio del rispettivo proprietario usato da Hewlett-Packard Company su licenza. Intel, Celeron, Centrino e Pentium sono marchi di Intel Corporation negli Stati Uniti e in altri paesi. Microsoft e Windows sono marchi registrati negli Stati Uniti del gruppo di società Microsoft.

Le informazioni contenute in questo documento sono soggette a modifiche senza preavviso. Le sole garanzie per i prodotti e i servizi HP sono definite nelle norme esplicite di garanzia che accompagnano tali prodotti e servizi. Nulla di quanto contenuto nel presente documento va interpretato come costituente una garanzia aggiuntiva. HP non risponde di eventuali errori tecnici ed editoriali o di omissioni presenti in questo documento.

Prima edizione: Agosto 2015

Numero di parte del documento: 824304-061

#### **Avviso per il prodotto**

In questa guida vengono descritte le funzionalità comuni nella maggior parte dei modelli. Alcune funzionalità potrebbero non essere disponibili nel computer in uso.

Non tutte le funzioni sono disponibili in tutte le edizioni di Windows. Questo computer può richiedere hardware acquistato a parte e/o aggiornato, driver e/o software per sfruttare tutte le funzionalità di Windows. Per istruzioni dettagliate, fare riferimento a [http://www.microsoft.com.](http://www.microsoft.com)

Per accedere alle guida per l'utente più recente, visitare la pagina [http://www.hp.com/](http://www.hp.com/support) [support](http://www.hp.com/support) e selezionare il proprio paese. Selezionare **Driver e download**, quindi seguire le istruzioni visualizzate.

#### **Condizioni software**

Installando, duplicando, scaricando o altrimenti utilizzando qualsiasi prodotto software preinstallato su questo computer, l'utente accetta di essere vincolato ai termini del presente Contratto di licenza con l'utente finale (EULA) HP. Se non si accettano le condizioni di licenza, restituire il prodotto inutilizzato (hardware e software) entro 14 giorni per ottenere il risarcimento completo alle condizioni in vigore presso il rivenditore.

Per ogni ulteriore informazione o per richiedere un completo risarcimento del prezzo di acquisto del computer, rivolgersi al rivenditore.

#### **Avviso di sicurezza**

**AVVERTENZA!** Per ridurre il rischio di ustioni per l'utente o il surriscaldamento per il computer, non utilizzare quest'ultimo tenendolo sulle ginocchia e non ostruirne le prese d'aria. Utilizzare il dispositivo solo su una superficie rigida e piana. Accertarsi che il flusso d'aria non venga bloccato da altre superfici rigide quali una stampante opzionale adiacente, né da altre superfici morbide, quali cuscini, tappeti o abiti. Accertarsi inoltre che durante il funzionamento del dispositivo, l'adattatore CA non sia a contatto con la pelle o con superfici morbide, quali cuscini, tappeti o abiti. Il computer e l'adattatore CA rispettano i limiti di temperatura delle superfici accessibili dall'utente stabiliti dagli standard internazionali per la sicurezza delle apparecchiature informatiche (IEC 60950-1).

#### **Impostazione della configurazione del processore (solo in determinati modelli)**

**IMPORTANTE:** Determinati modelli di computer sono configurati con un processore serie Intel® Pentium® N35xx/N37xx o Celeron® N28xx/N29xx/N30xx/N31xx e un sistema operativo Windows®. **Se il computer in uso ha questo tipo di configurazione, non modificare l'impostazione di configurazione del processore in msconfig.exe da 4 o 2 processori a 1 processore.** In caso contrario, il computer non si riavvierà. Sarà necessario eseguire un ripristino delle impostazioni predefinite per ripristinare le impostazioni originali.

# **Sommario**

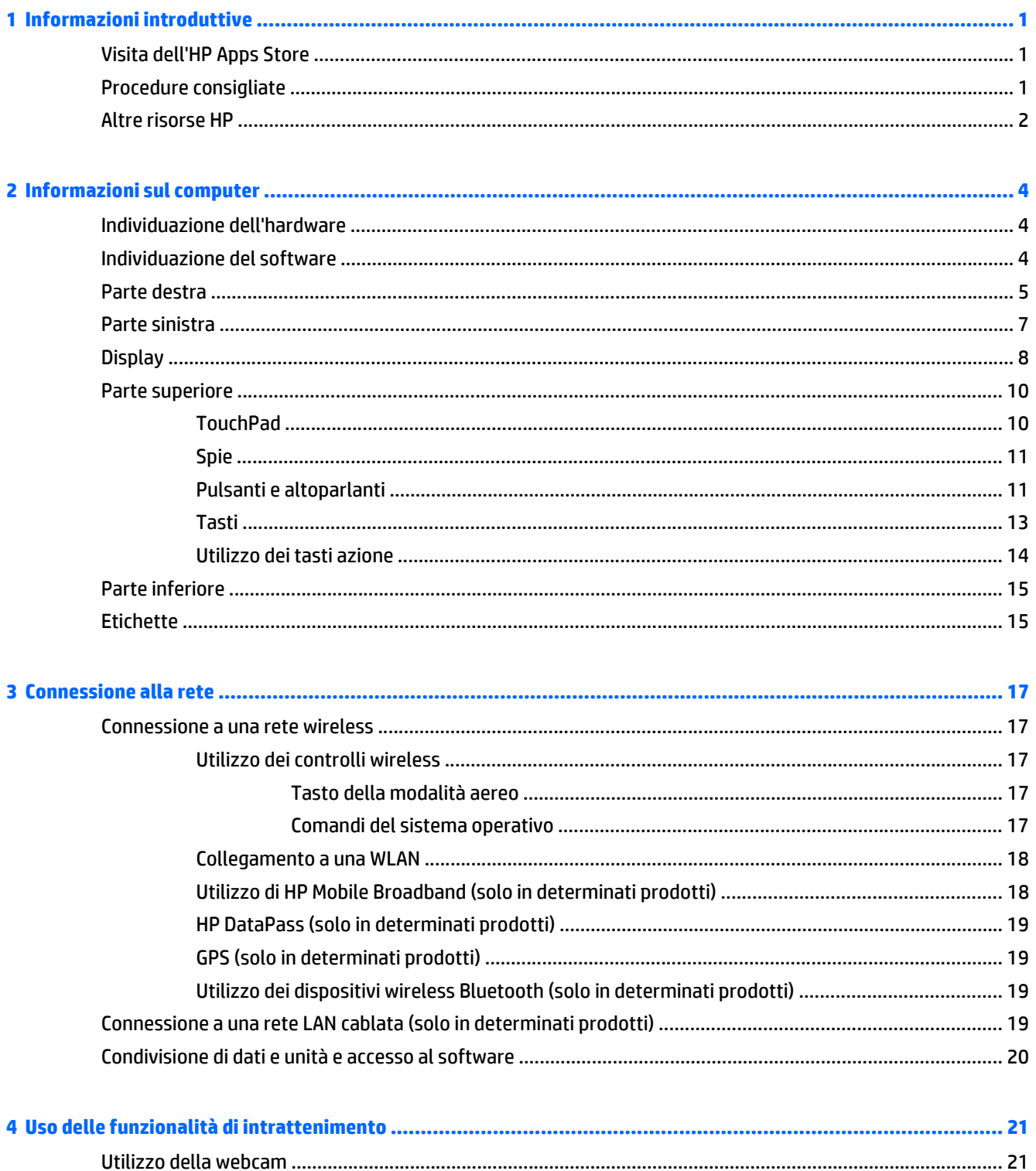

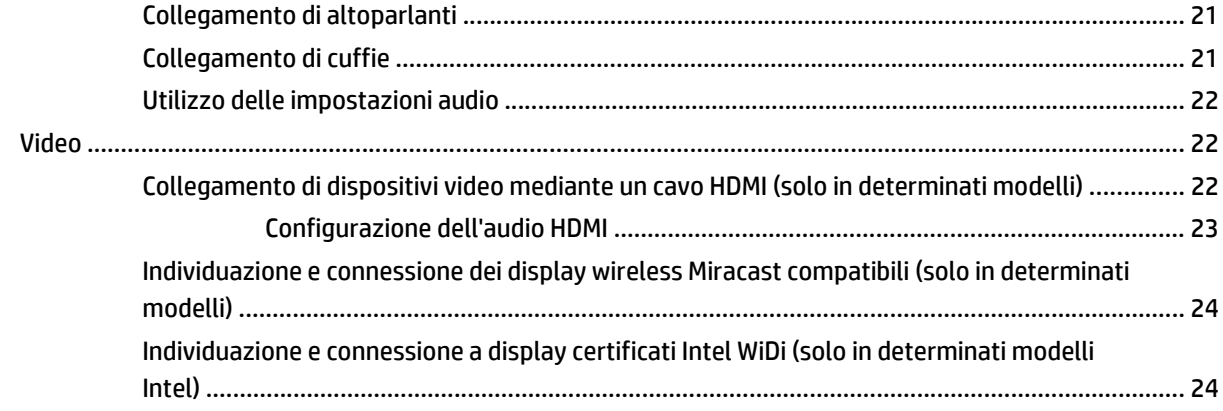

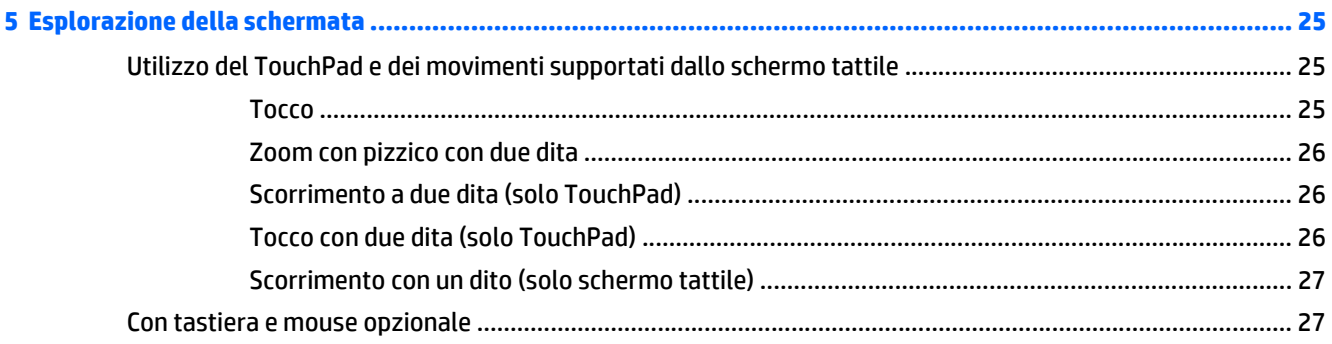

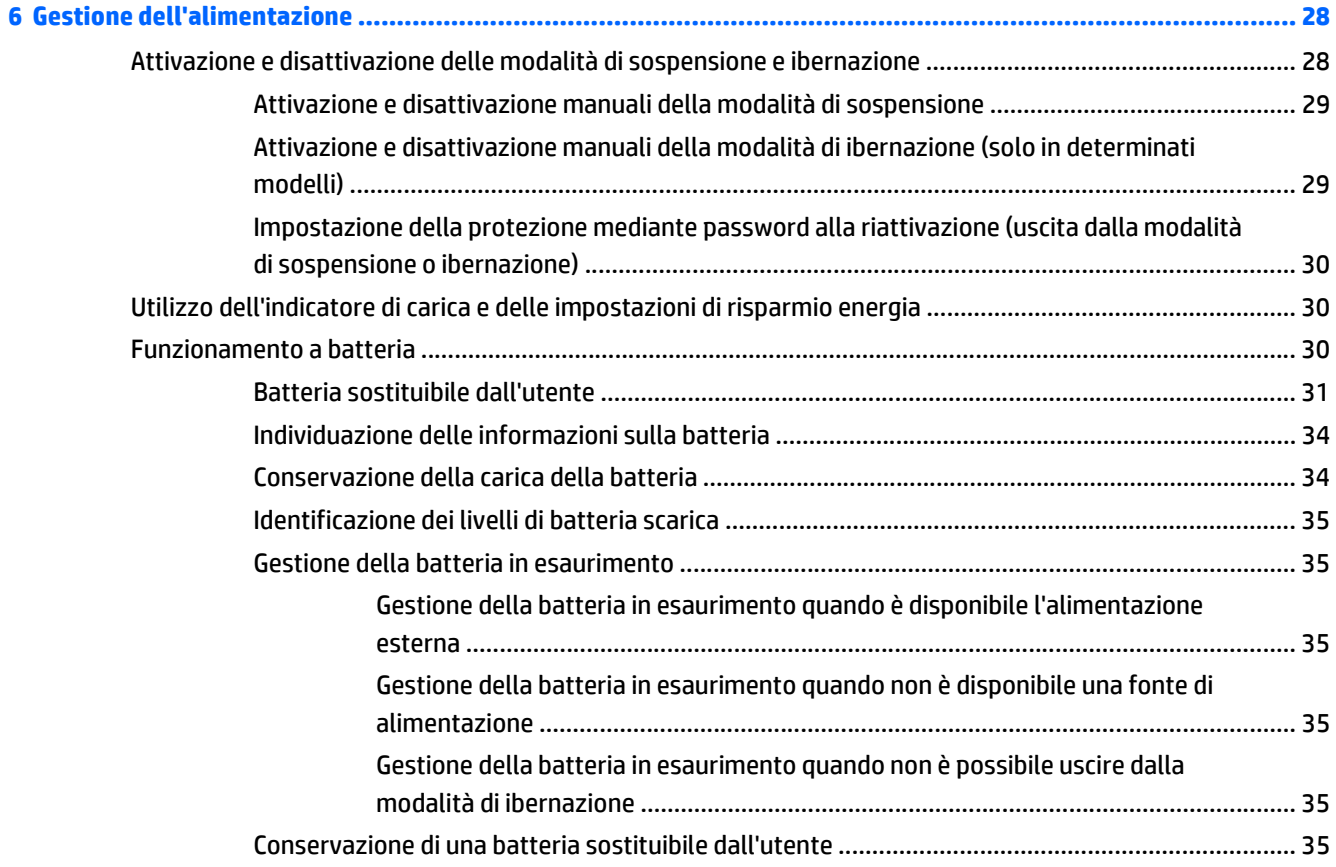

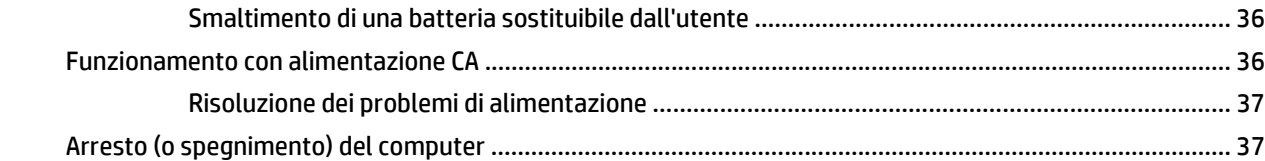

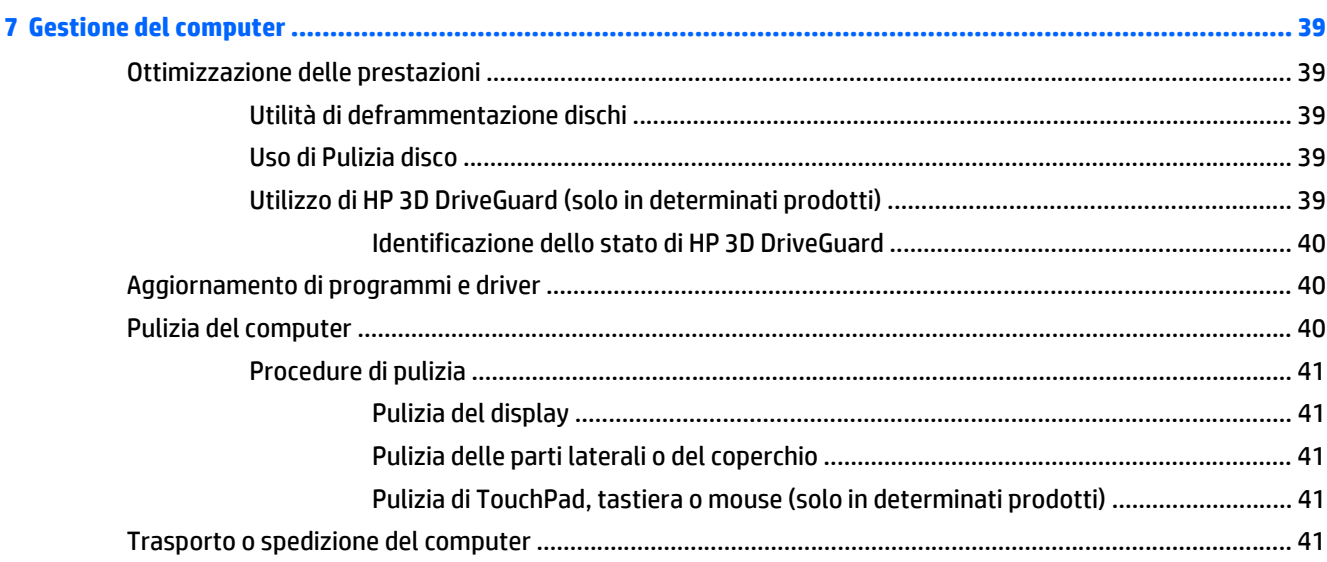

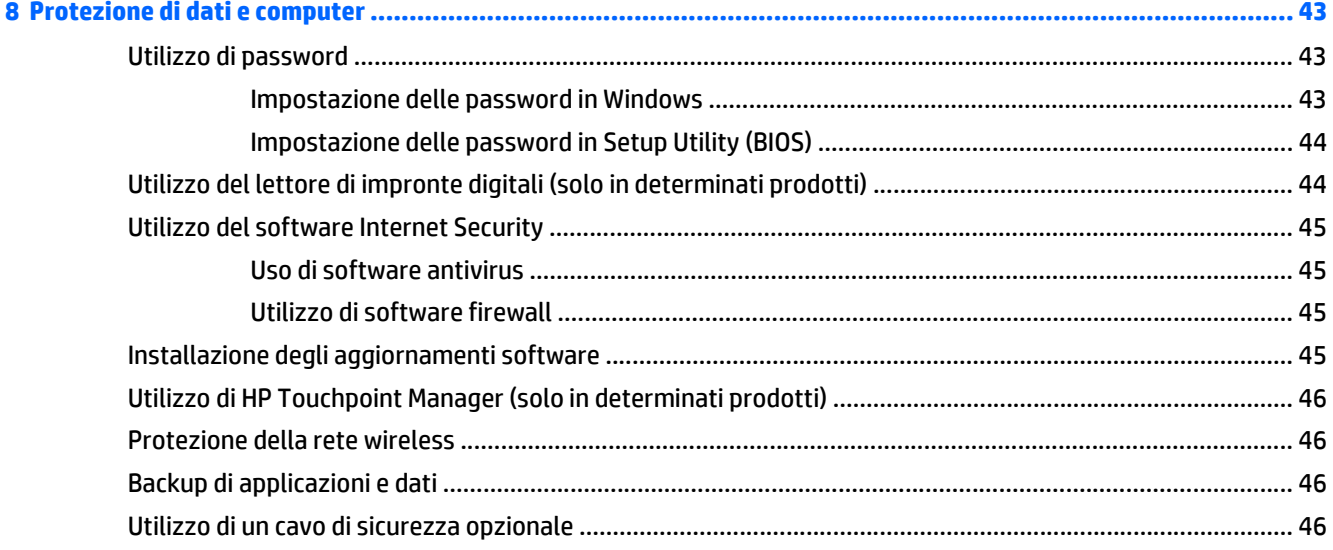

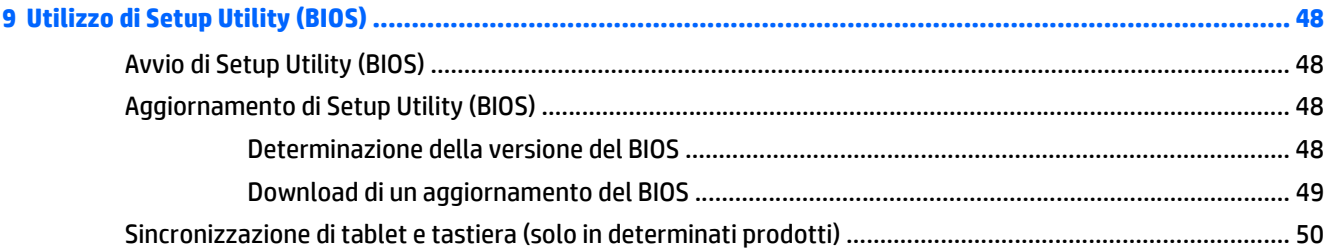

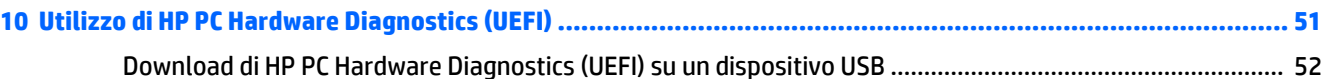

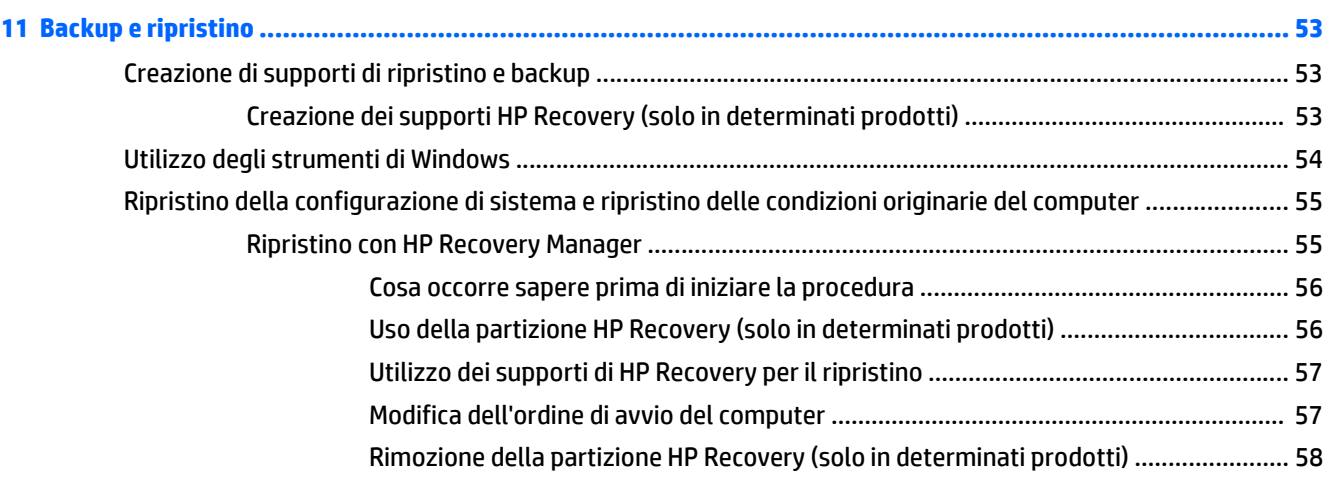

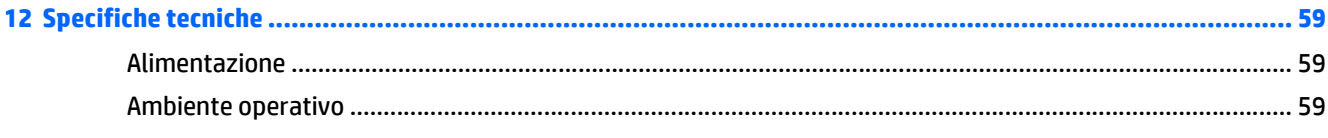

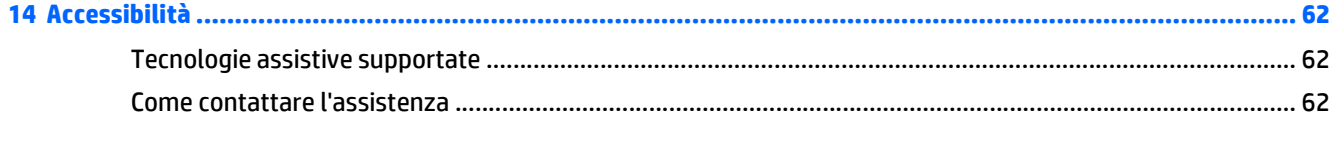

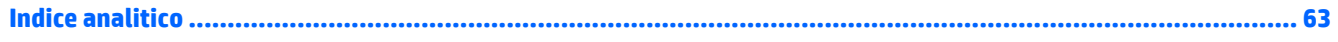

# <span id="page-10-0"></span>**1 Informazioni introduttive**

Questo computer include funzionalità avanzate che ne migliorano l'utilizzo sia per lavoro sia per divertimento. Leggere questo capitolo per informazioni sulle procedure più idonee da attuare dopo la configurazione, sulle attività divertenti da fare con il computer e su dove trovare ulteriori risorse HP.

### **Visita dell'HP Apps Store**

L'HP Apps Store offre un'ampia scelta di note app di giochi, intrattenimento e musica, produttività ed esclusive di HP che è possibile scaricare sul desktop. La selezione viene aggiornata regolarmente e comprende contenuti in base alla regione e offerte specifiche del paese. Controllare frequentemente l'HP Apps Store per accertarsi della presenza di funzionalità nuove e aggiornate.

**IMPORTANTE:** Per accedere all'HP Apps Store è necessario essere collegati a Internet.

Per visualizzare e scaricare un'app:

- **1.** Selezionare il pulsante **Start** e quindi l'app **Store**.
	- oppure -

Selezionare l'icona **Store** accanto la casella di ricerca sulla barra delle applicazioni.

**2.** Selezionare **HP Picks** per visualizzare tutte le app disponibili.

*MOTA:* **HP Picks** è disponibile solo in determinati paesi.

**3.** Selezionare l'app da scaricare e seguire le istruzioni visualizzate. Al termine del download, l'app viene visualizzata nella schermata Tutte le app.

### **Procedure consigliate**

Dopo aver configurato e registrato il computer, si consiglia di attenersi alla seguente procedura per ottenere il massimo dal proprio investimento intelligente:

- Effettuare il backup dell'unità disco rigido creando dischi di recupero. Vedere [Backup e ripristino](#page-62-0) [a pagina 53.](#page-62-0)
- Collegare il computer a una rete wireless o cablata se non lo si è ancora fatto. Per i dettagli, consultare [Connessione alla rete a pagina 17](#page-26-0).
- Acquisire familiarità con l'hardware e il software del computer. Per ulteriori informazioni, vedere [Informazioni sul computer a pagina 4](#page-13-0) e [Uso delle funzionalità di intrattenimento a pagina 21.](#page-30-0)
- Aggiornare o acquistare il software antivirus. Vedere [Uso di software antivirus a pagina 45](#page-54-0).

### <span id="page-11-0"></span>**Altre risorse HP**

Utilizzare questa tabella per individuare le risorse contenenti dettagli sul prodotto, informazioni procedurali e molto altro ancora.

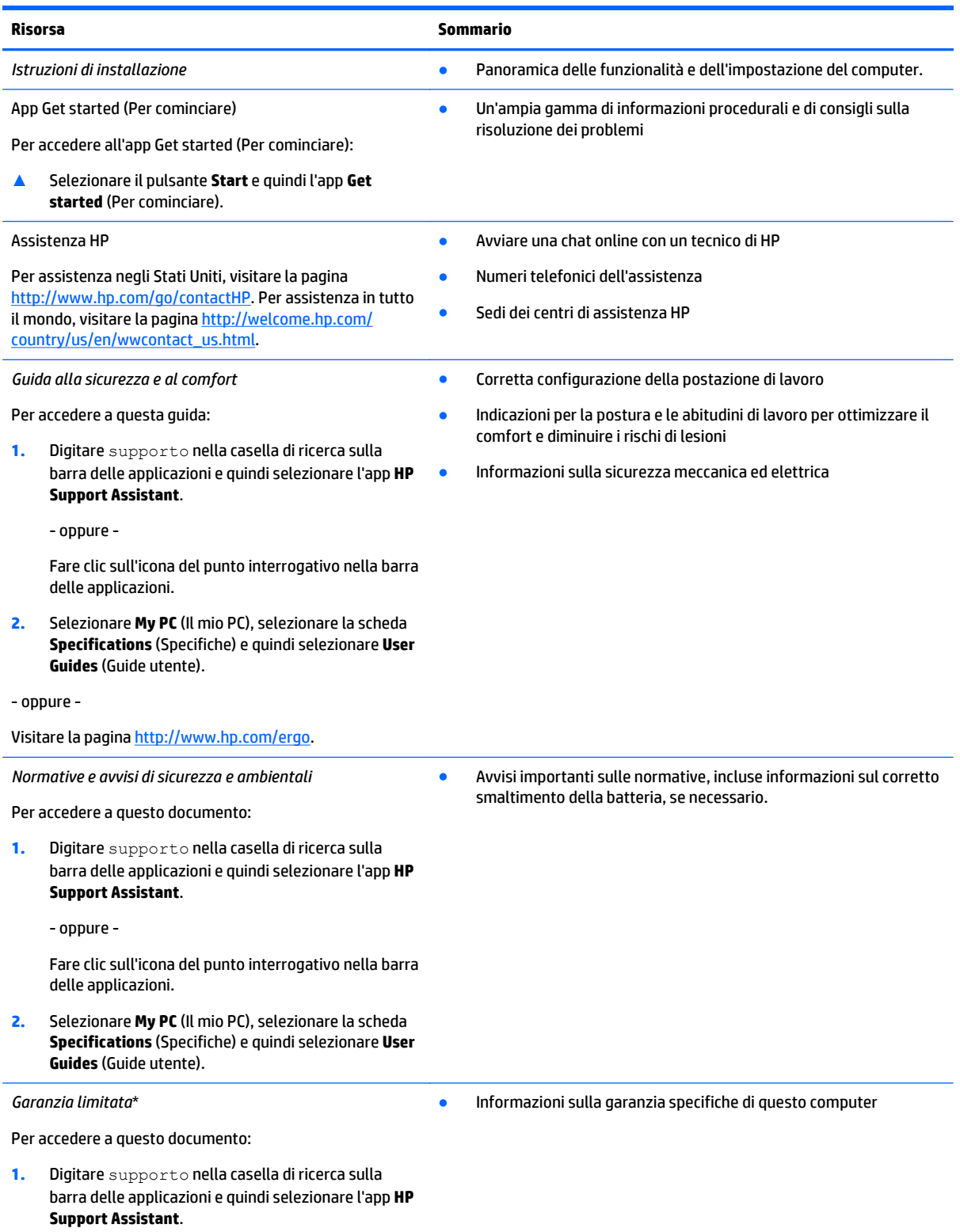

- oppure -

#### **Risorsa** Sommario

Fare clic sull'icona del punto interrogativo nella barra delle applicazioni.

**2.** Selezionare **My PC** (Il mio PC), quindi **Warranty and services** (Garanzia e servizi).

- oppure -

Visitare la pagina [http://www.hp.com/go/](http://www.hp.com/go/orderdocuments) [orderdocuments.](http://www.hp.com/go/orderdocuments)

\*La Garanzia limitata HP fornita per il proprio prodotto si trova nelle guide per l'utente sul prodotto in uso e/o nel CD o DVD fornito nella confezione. In alcuni paesi o regioni, HP può fornire una Garanzia cartacea all'interno della confezione. Nei paesi o nelle regioni in cui la garanzia non è fornita in formato cartaceo, è possibile richiederne una copia stampata visitando il sito [http://www.hp.com/go/](http://www.hp.com/go/orderdocuments) [orderdocuments.](http://www.hp.com/go/orderdocuments) Per i prodotti acquistati nella regione Asia Pacifico, è possibile scrivere ad HP, all'indirizzo Hewlett Packard, POD, P.O. Box 200, Alexandra Post Office, Singapore 911507. Includere il nome del prodotto e il proprio nome, indirizzo postale e numero di telefono.

# <span id="page-13-0"></span>**2 Informazioni sul computer**

### **Individuazione dell'hardware**

Per visualizzare un elenco di tutti i componenti hardware installati nel computer:

**▲** Digitare gestione dispositivi nella casella di ricerca della barra delle applicazioni, quindi selezionare la app **Gestione dispositivi**.

Verrà visualizzato un elenco di tutti i dispositivi installati sul computer.

Per informazioni sui componenti hardware del sistema e sul numero di versione del BIOS di sistema, premere fn+esc (solo in determinati modelli).

### **Individuazione del software**

Per visualizzare un elenco di tutti i componenti software installati nel computer:

**▲** Selezionare il pulsante **Start**, quindi **Tutte le app**.

oppure

Fare clic con il pulsante destro del mouse sul pulsante **Start**, quindi selezionare **Programmi e funzionalità**.

## <span id="page-14-0"></span>**Parte destra**

 $\overline{\phantom{a}}$ 

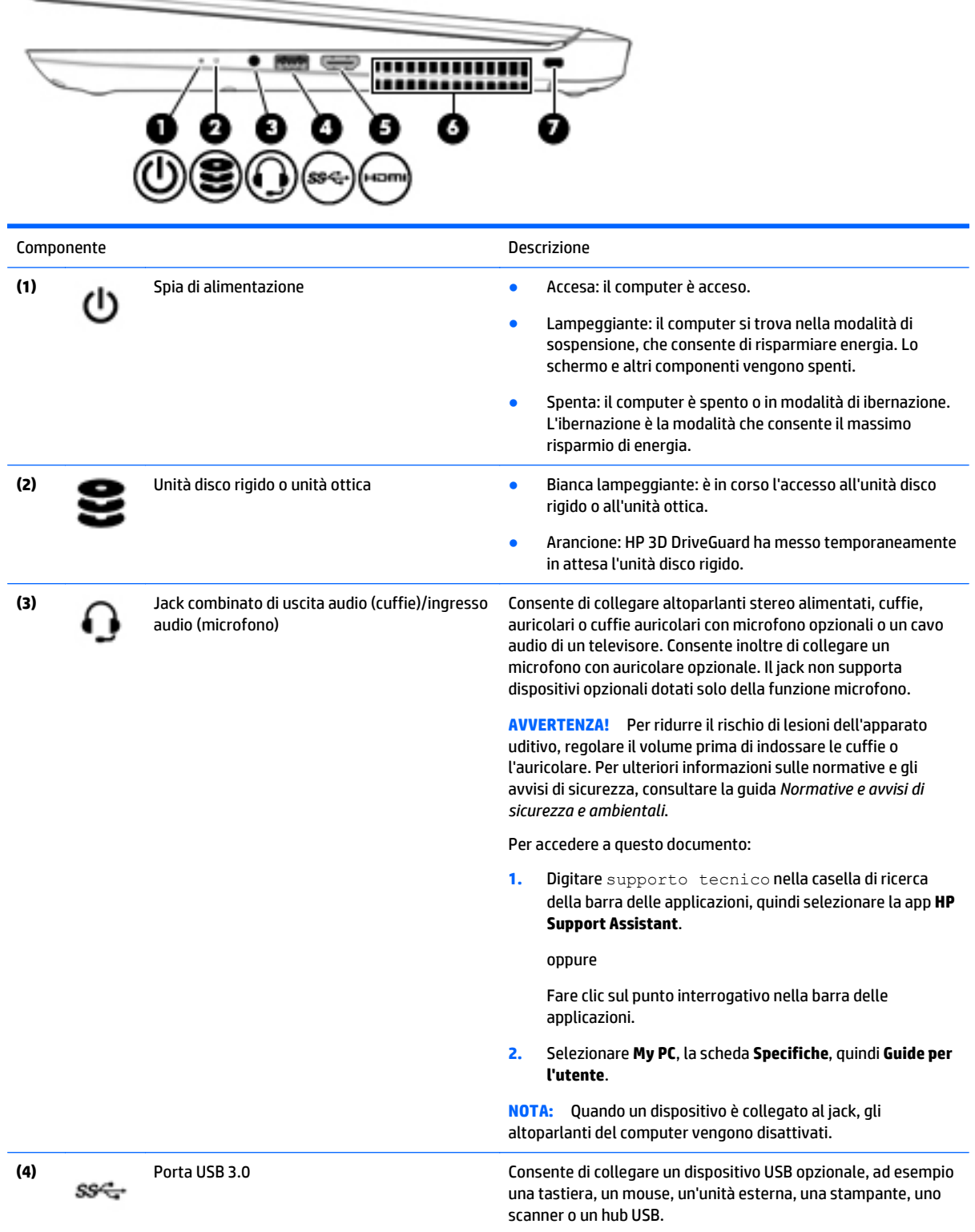

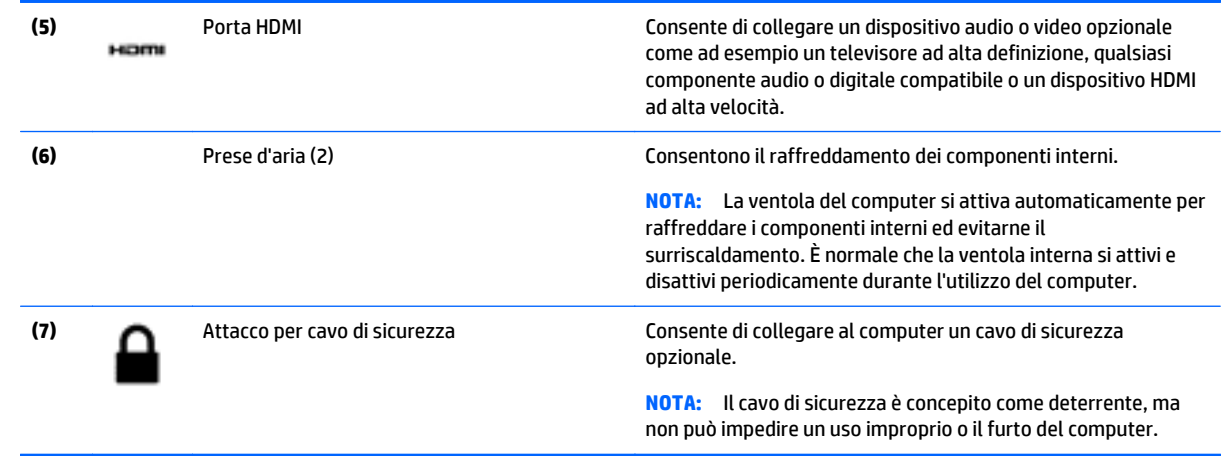

## <span id="page-16-0"></span>**Parte sinistra**

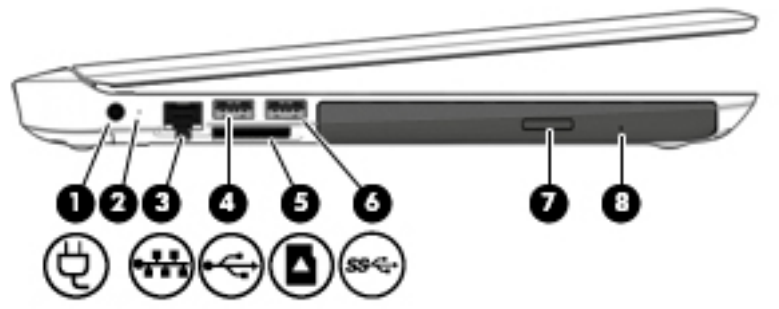

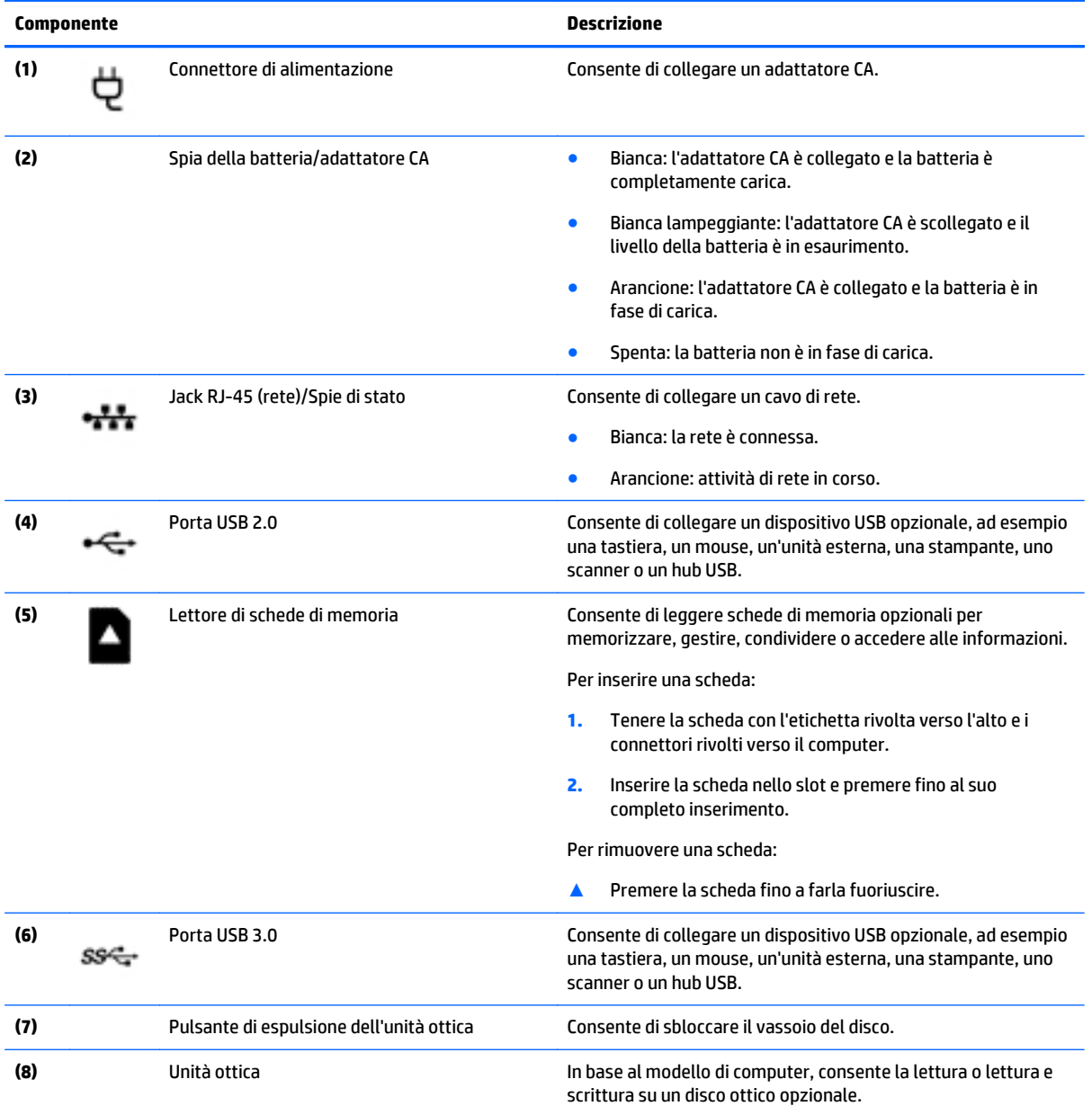

<span id="page-17-0"></span>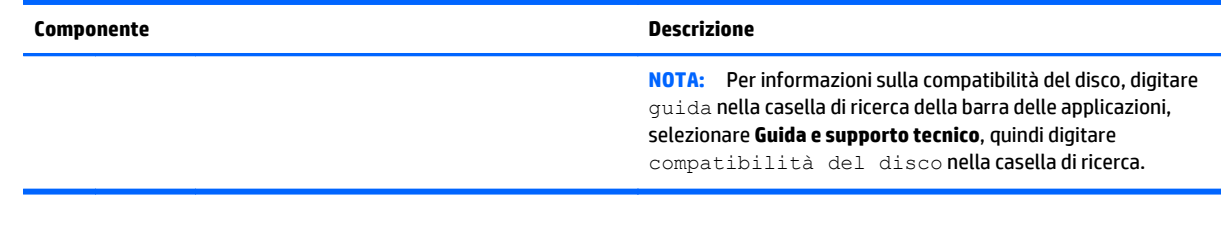

## **Display**

**NOTA:** Fare riferimento all'illustrazione che più corrisponde al computer utilizzato.

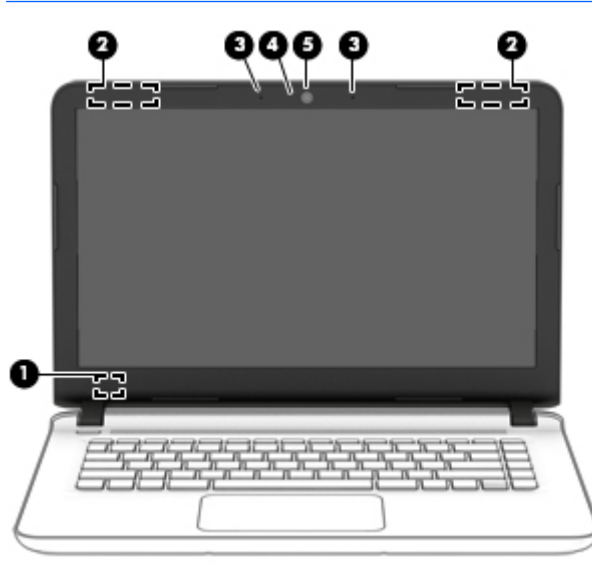

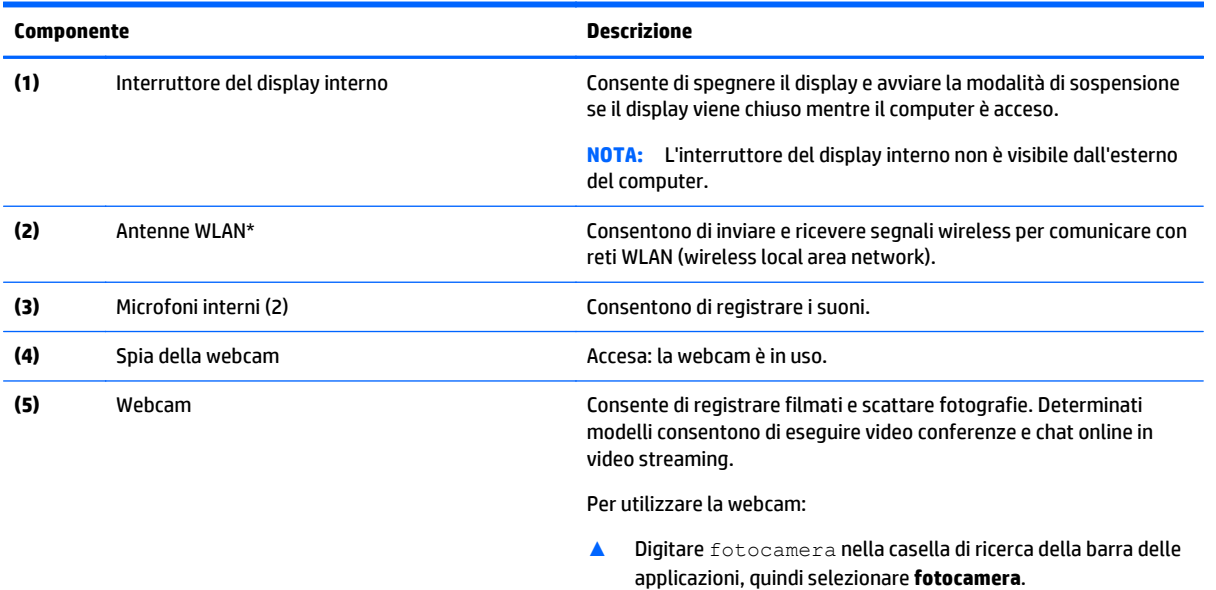

\*Le antenne non sono visibili dall'esterno del computer. Per consentire una trasmissione ottimale, evitare di ostruire l'area intorno alle antenne. Per conoscere gli avvisi sulla conformità wireless, consultare la sezione *Normative e avvisi di sicurezza e ambientali* relativa al proprio paese o regione.

Per accedere a questa guida:

#### **Componente Descrizione**

**1.** Digitare supporto tecnico nella casella di ricerca della barra delle applicazioni, quindi selezionare la app **HP Support Assistant**.

oppure

Fare clic sul punto interrogativo nella barra delle applicazioni.

**2.** Selezionare **My PC**, la scheda **Specifiche**, quindi **Guide per l'utente**.

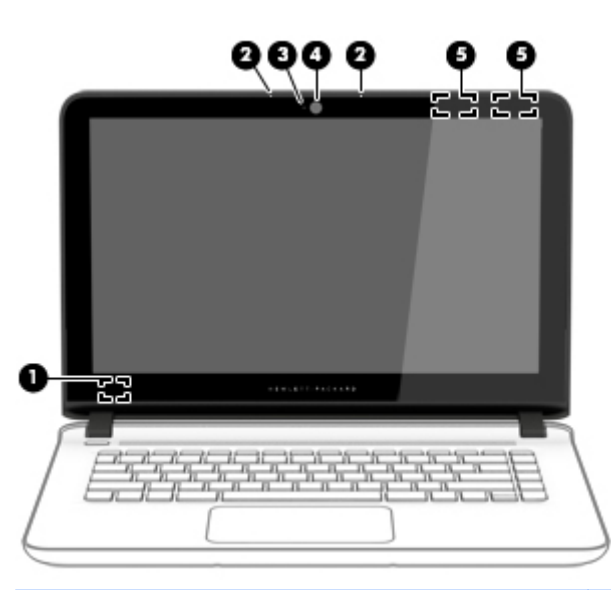

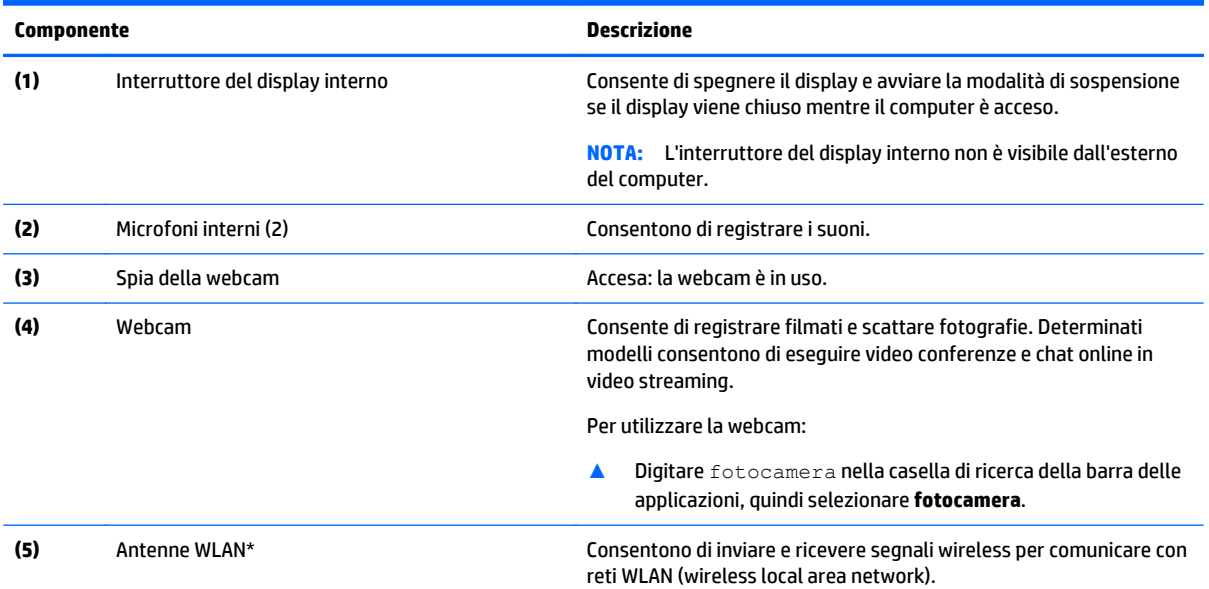

\*Le antenne non sono visibili dall'esterno del computer. Per consentire una trasmissione ottimale, evitare di ostruire l'area intorno alle antenne. Per conoscere gli avvisi sulla conformità wireless, consultare la sezione *Normative e avvisi di sicurezza e ambientali* relativa al proprio paese o regione.

Per accedere a questa guida:

**1.** Digitare supporto tecnico nella casella di ricerca della barra delle applicazioni, quindi selezionare la app **HP Support Assistant**.

oppure

<span id="page-19-0"></span>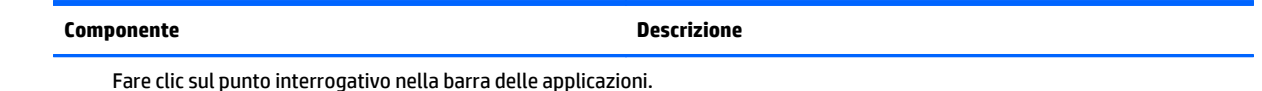

**2.** Selezionare **My PC**, la scheda **Specifiche**, quindi **Guide per l'utente**.

### **Parte superiore**

#### **TouchPad**

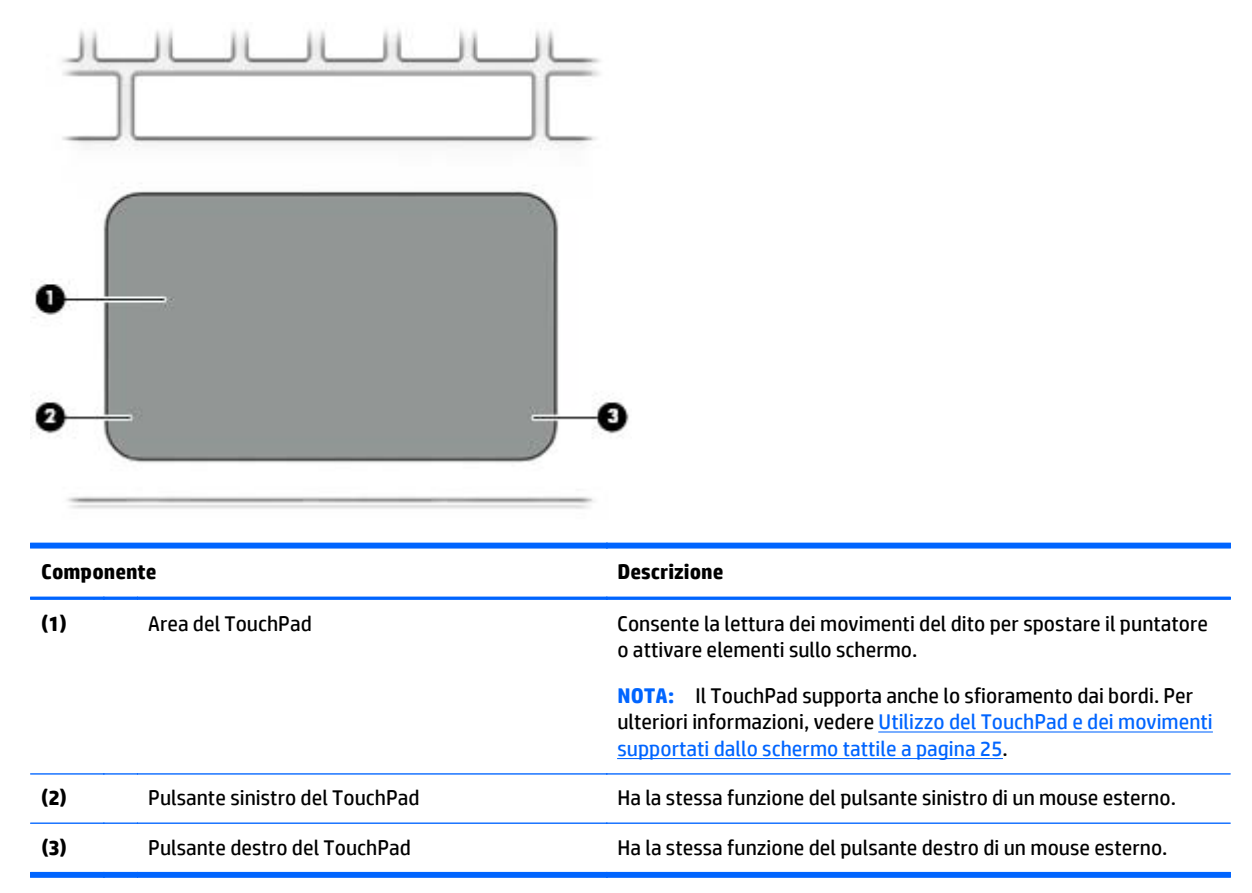

#### <span id="page-20-0"></span>**Spie**

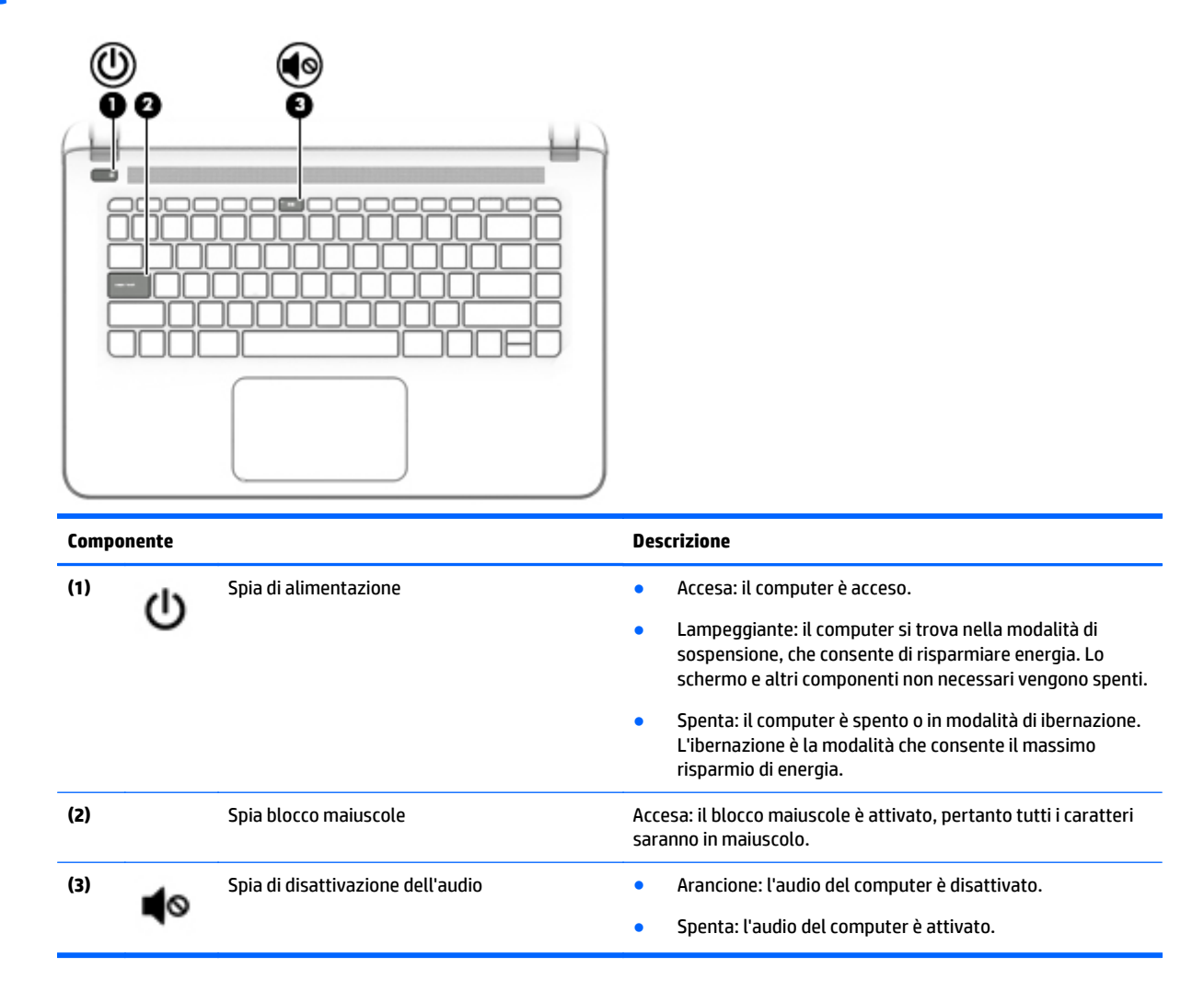

### **Pulsanti e altoparlanti**

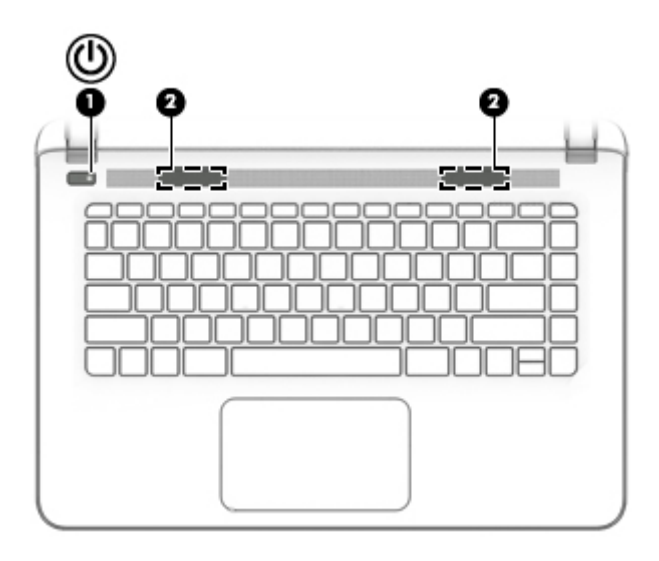

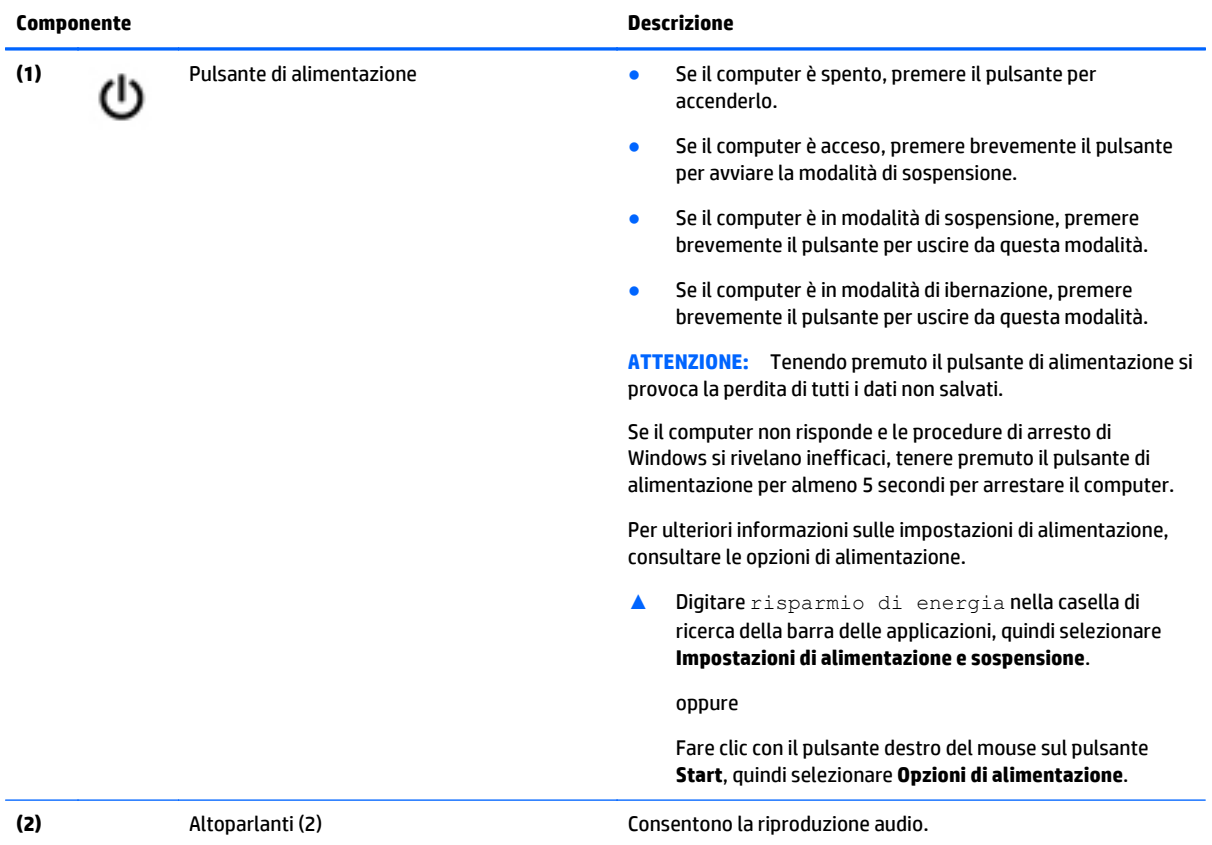

### <span id="page-22-0"></span>**Tasti**

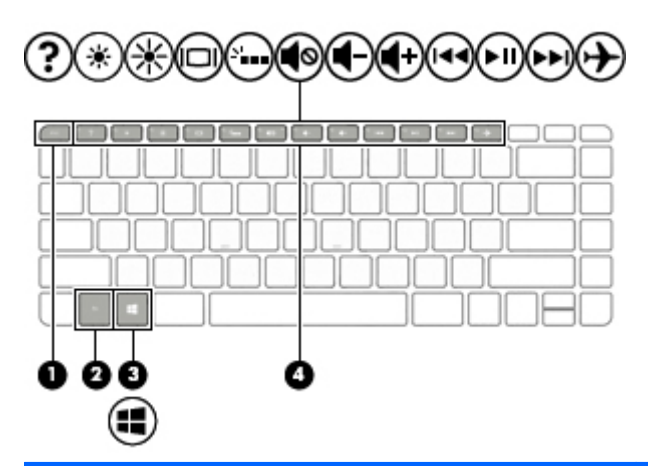

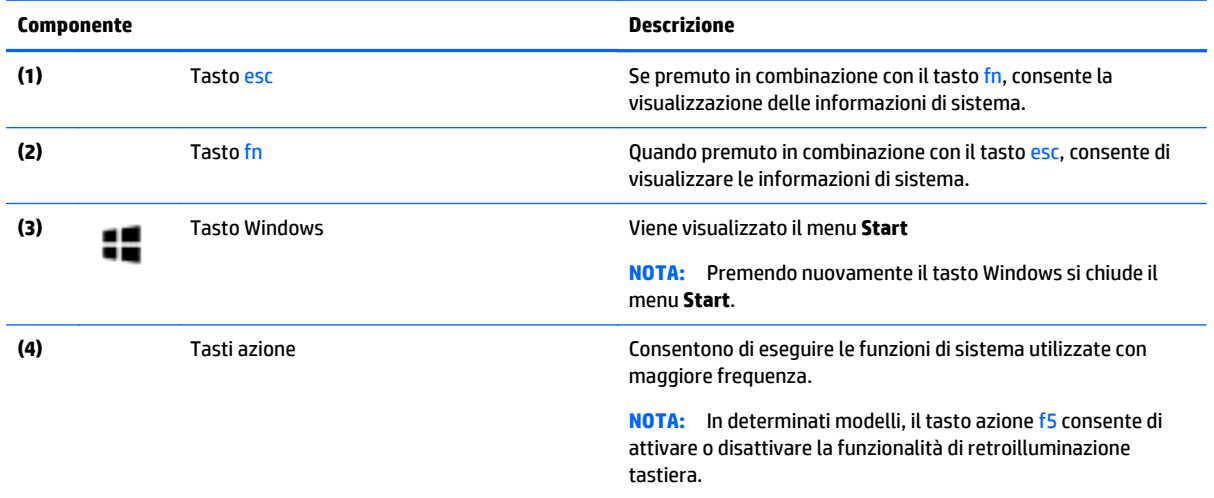

### <span id="page-23-0"></span>**Utilizzo dei tasti azione**

- I tasti azione consentono di eseguire una funzione assegnata.
- Le icone riportate su ciascuno dei tasti azione indicano la funzione assegnata al tasto.
- Per utilizzare la funzione di un tasto azione, premere e tenere premuto il tasto.

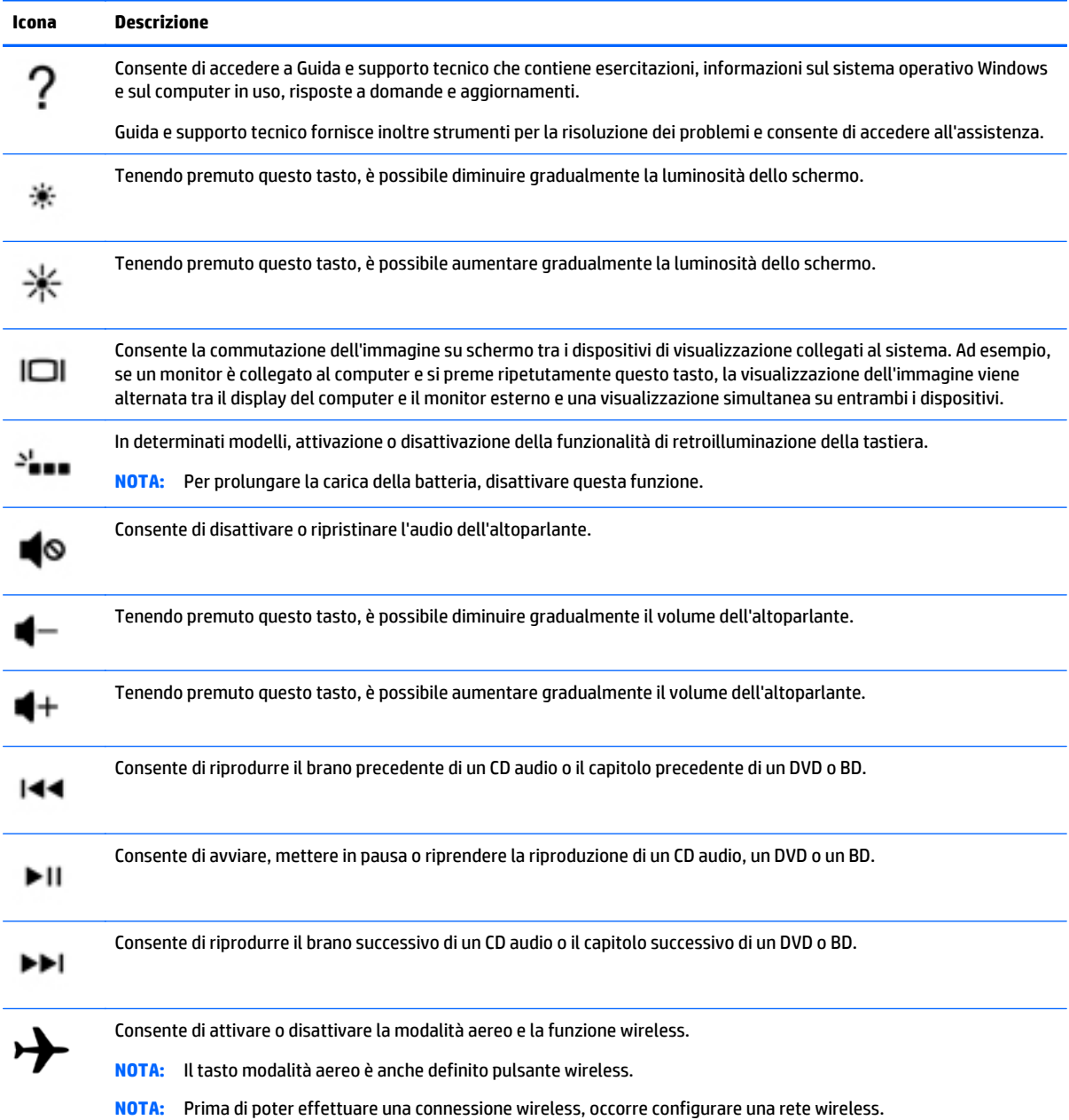

### <span id="page-24-0"></span>**Parte inferiore**

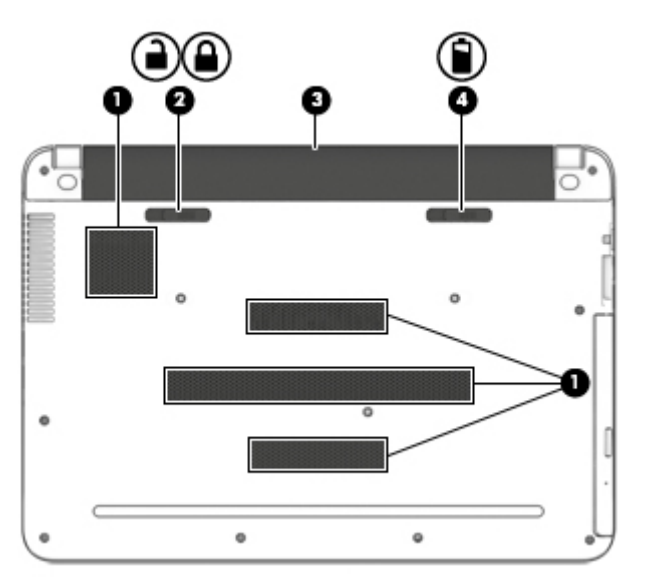

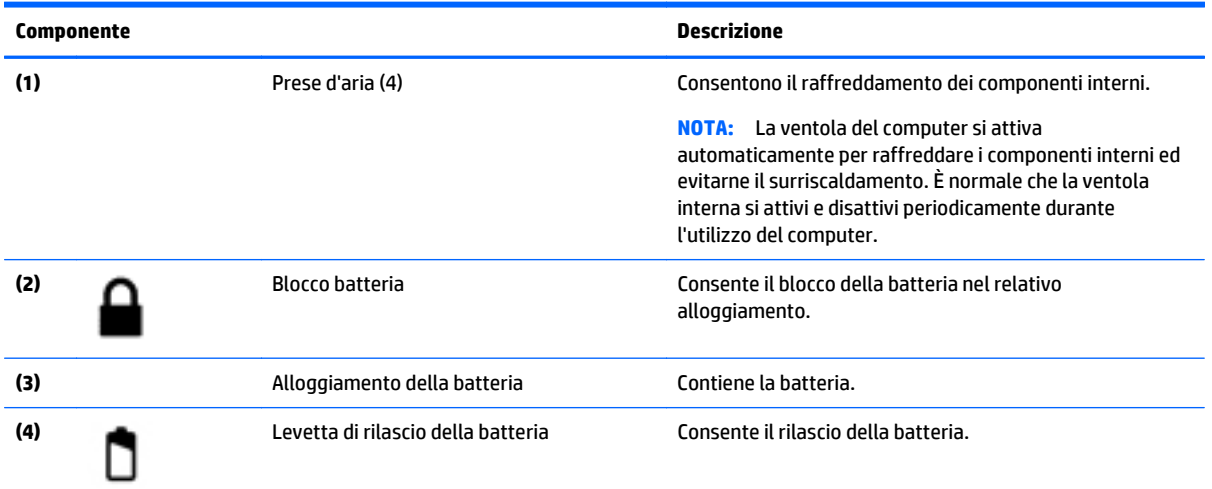

### **Etichette**

Le etichette apposte sul computer forniscono le informazioni necessarie per la risoluzione dei problemi relativi al sistema o per l'uso del computer all'estero.

**IMPORTANTE:** Controllare nelle posizioni seguenti le etichette descritte in questa sezione: sulla parte inferiore del computer, all'interno dell'alloggiamento della batteria, sotto il coperchio di accesso o sul retro del display.

● Etichetta di identificazione: fornisce informazioni importanti per l'identificazione del computer. Quando si contatta l'assistenza, potrebbe venire richiesto il numero di serie, nonché il numero di prodotto o il numero di modello. Individuare questi numeri prima di contattare l'assistenza.

L'etichetta di identificazione è simile a quelle illustrate di seguito. Fare riferimento all'illustrazione che più corrisponde all'etichetta sul computer in uso.

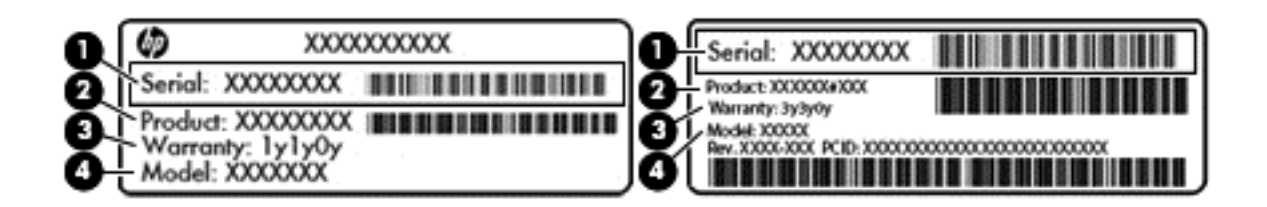

#### **Componente**

- **(1)** Numero di serie
- **(2)** Numero di prodotto
- **(3)** Periodo di garanzia
- **(4)** Numero di modello (solo in determinati modelli)

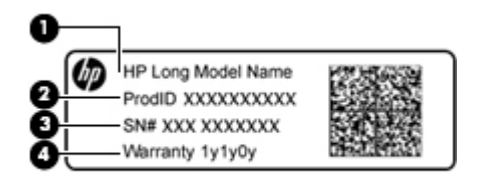

#### **Componente**

- **(1)** Nome del modello (solo in determinati modelli)
- **(2)** Numero di prodotto
- **(3)** Numero di serie
- **(4)** Periodo di garanzia
- Etichetta delle normative: fornisce informazioni sulle normative riguardanti il computer.
- Etichette con le approvazioni wireless: contengono informazioni sui dispositivi wireless opzionali e i marchi di approvazione di alcuni dei paesi o regioni in cui l'uso di tali dispositivi è stato omologato.

# <span id="page-26-0"></span>**3 Connessione alla rete**

Il computer può essere portato con sé in qualsiasi località, ma anche da casa, è possibile esplorare il mondo e accedere alle informazioni di milioni di siti Web tramite una connessione di rete wireless o cablata. Nel presente capitolo viene descritto come eseguire queste connessioni.

### **Connessione a una rete wireless**

Il computer potrebbe essere dotato di uno o più dei seguenti dispositivi wireless:

- Dispositivo WLAN: consente la connessione del computer a una rete locale senza fili (comunemente detta rete Wi-Fi, wireless LAN o WLAN) all'interno di un'azienda o di un'abitazione e in luoghi pubblici come aeroporti, ristoranti, caffè, alberghi e università. In una WLAN, il dispositivo mobile wireless del computer comunica con un router wireless o un punto di accesso wireless.
- Modulo HP Mobile Broadband: consente di connettersi in modalità wireless a una rete WAN wireless (WWAN), disponibile in un'area più estesa. I gestori di reti mobile installano stazioni base (simili ai ripetitori per i telefoni cellulari) in vaste aree geografiche, coprendo in modo efficace persino interi stati.
- Dispositivo Bluetooth: consente la creazione di una rete locale personale (PAN, Personal Area Network) per la connessione compatibile con Bluetooth, come computer, telefoni, stampanti, auricolari, altoparlanti e fotocamere. In una PAN, ogni dispositivo comunica direttamente con gli altri dispositivi, che devono essere relativamente vicini, in genere entro 10 metri l'uno dall'altro.

Per ulteriori informazioni sulla tecnologia wireless, Internet e la connettività di rete, vedere l'app Get started (Per cominciare).

**▲** Selezionare il pulsante **Start** e quindi selezionare l'app **Get started** (Per cominciare).

#### **Utilizzo dei controlli wireless**

I dispositivi wireless di cui è dotato il computer possono essere controllati mediante una o più delle seguenti funzioni:

- Tasto della Modalità aereo, noto anche come pulsante wireless o tasto wireless (indicato in questo capitolo come tasto della Modalità aereo)
- Controlli del sistema operativo

#### **Tasto della modalità aereo**

Il computer potrebbe disporre di un tasto della Modalità aereo, di uno o più dispositivi wireless e di una o due spie wireless. Tutti i dispositivi wireless del computer sono abilitati per impostazione predefinita.

La spia wireless indica lo stato di alimentazione complessivo dei dispositivi wireless, non quello dei singoli dispositivi.

#### **Comandi del sistema operativo**

Il Centro connessioni di rete e condivisione consente di configurare una connessione o una rete, eseguire la connessione a una rete, diagnosticare e risolvere i problemi correlati alla rete.

<span id="page-27-0"></span>Per utilizzare i controlli del sistema operativo:

- **1.** Digitare pannello di controllo nella casella di ricerca sulla barra delle applicazioni, quindi selezionare **Pannello di controllo**.
- **2.** Selezionare **Rete e Internet**, quindi selezionare **Centro connessioni di rete e condivisione**.

Per ulteriori informazioni, consultare l'app Get started (Per cominciare).

**▲** Selezionare il pulsante **Start** e quindi selezionare l'app **Get started** (Per cominciare).

#### **Collegamento a una WLAN**

**W** NOTA: Quando si configura un accesso Internet di tipo domestico, è necessario creare un account con un provider di servizi Internet (ISP, Internet Service Provider). Rivolgersi a un ISP locale per acquistare un modem e il servizio Internet. L'ISP fornirà l'assistenza necessaria per impostare il modem, installare un cavo di rete per connettere il router wireless al modem e testare il funzionamento del servizio Internet.

Per connettersi a una WLAN, seguire le istruzioni riportate di seguito:

- **1.** Verificare che il dispositivo WLAN sia acceso.
- **2.** Selezionare l'icona di stato di rete nella barra delle applicazioni e quindi connettersi a una delle reti disponibili.

Se la rete è una WLAN protetta, viene richiesto di immettere un codice di protezione. Immettere il codice e selezionare **OK** per completare la connessione.

- **X NOTA:** Se non è visualizzata alcuna rete WLAN, il computer non è compreso nel raggio d'azione di un router wireless o di un punto di accesso.
- **WARE:** Se la WLAN a cui connettersi non è visualizzata, fare clic con il pulsante destro del mouse sull'icona di stato della rete sulla barra delle applicazioni, quindi selezionare **Apri centro connessioni di rete e condivisione**. Selezionare **Imposta una nuova connessione o rete**. Verrà visualizzato un elenco di opzioni che consente di individuare manualmente e connettersi a una rete oppure di creare una nuova connessione di rete.
- **3.** Per completare la connessione, seguire le istruzioni visualizzate.

Dopo aver eseguito la connessione, selezionare l'icona di stato della rete all'estrema destra della barra delle applicazioni, per verificare il nome e lo stato della connessione.

**W NOTA:** La portata funzionale delle connessioni WLAN (ossia, la distanza coperta dai segnali wireless) varia a seconda dello standard WLAN, del produttore del router e dell'interferenza di altri dispositivi elettronici o di barriere strutturali quali pareti e muri.

#### **Utilizzo di HP Mobile Broadband (solo in determinati prodotti)**

Il computer HP Mobile Broadband è dotato di supporto integrato per il servizio Mobile Broadband. Se utilizzato con la rete di un gestore di telefonia mobile, il nuovo computer consente di connettersi a Internet, inviare e-mail o collegarsi alla rete aziendale senza hot-spot Wi-Fi.

**X** NOTA: Se nel computer in uso è integrato il servizio HP DataPass, le istruzioni contenute in questa sezione non si applicano. Vedere [HP DataPass \(solo in determinati prodotti\) a pagina 19.](#page-28-0)

Per attivare il servizio Mobile Broadband può essere necessario il numero IMEI e/o MEID del modulo HP Mobile Broadband. Tale numero può essere stampato sull'etichetta apposta sulla parte inferiore del computer, all'interno dell'alloggiamento della batteria, oppure sul retro del display.

oppure

<span id="page-28-0"></span>Per trovare il numero, procedere come segue:

- **1.** Sulla barra delle applicazioni, selezionare l'icona di stato della rete.
- **2.** Selezionare **View Connection Settings** (Visualizza impostazioni di connessione).
- **3.** Nella sezione **Mobile Broadband**, selezionare l'icona di stato della rete.

Alcuni gestori di rete mobile richiedono l'uso di una scheda SIM (Subscriber Identity Module, modulo di identificazione sottoscrittore). La scheda SIM contiene informazioni di base sull'utente, ad esempio il codice di identificazione personale (PIN), nonché informazioni sulla rete. Alcuni computer includono una scheda SIM preinstallata. Se la scheda SIM non è preinstallata, può essere fornita con i documenti di HP Mobile Broadband in dotazione con il computer, oppure dal gestore di rete mobile separatamente dal computer.

Per informazioni su HP Mobile Broadband e su come attivare il servizio con il gestore di rete mobile preferito, vedere le informazioni su HP Mobile Broadband fornite con il computer.

#### **HP DataPass (solo in determinati prodotti)**

HP DataPass consente di accedere al servizio Mobile Broadband senza contratti annuali, carte di credito e sovrapprezzi. Con HP DataPass è sufficiente accendere il dispositivo, registrarsi e connettersi. HP DataPass abbina all'acquisto del dispositivo un pacchetto dati mensile. Per ulteriori informazioni, consultare <http://www.hp.com/go/hpdatapass>.

#### **GPS (solo in determinati prodotti)**

Il computer potrebbe essere dotato di dispositivo GPS (Global Positioning System). I satelliti GPS forniscono informazioni su posizione, velocità e direzione ai sistemi dotati di GPS.

Per ulteriori informazioni, consultare la Guida di HP GPS and Location (GPS e posizionamento).

#### **Utilizzo dei dispositivi wireless Bluetooth (solo in determinati prodotti)**

Un dispositivo Bluetooth consente di stabilire comunicazioni wireless a corto raggio che sostituiscono i cavi fisici tradizionalmente utilizzati per collegare i seguenti dispositivi elettronici:

- Computer (desktop, notebook)
- Telefoni (cellulari, cordless, smartphone)
- Dispositivi di imaging (stampanti, fotocamere)
- Dispositivi audio (cuffie auricolari con microfono, altoparlanti)
- **Mouse**
- Tastierino esterno

I dispositivi Bluetooth sono dotati di una funzionalità peer-to-peer che consente di configurare una rete PAN (Personal Area Network) di dispositivi Bluetooth. Per informazioni sulle modalità di configurazione e utilizzo dei dispositivi Bluetooth, consultare la guida relativa al software Bluetooth.

### **Connessione a una rete LAN cablata (solo in determinati prodotti)**

Utilizzare una connessione LAN se si desidera collegare il computer direttamente a un router in una configurazione domestica (anziché in modalità wireless) o a una rete aziendale esistente.

Per il collegamento a una rete LAN è necessario disporre di un cavo di rete RJ-45 a 8 pin e un jack di rete sul computer.

<span id="page-29-0"></span>Per collegare il cavo di rete, attenersi alle istruzioni riportate di seguito:

- **1.** Inserire il cavo di rete nel relativo jack **(1)** del computer.
- **2.** Collegare l'altra estremità del cavo di rete a un jack di rete a muro **(2)** o a un router.
- **NOTA:** Se il cavo di rete dispone di un circuito antidisturbo **(3)** che evita le interferenze di ricezione TV e radio, orientare l'estremità circuiti del cavo verso il computer.

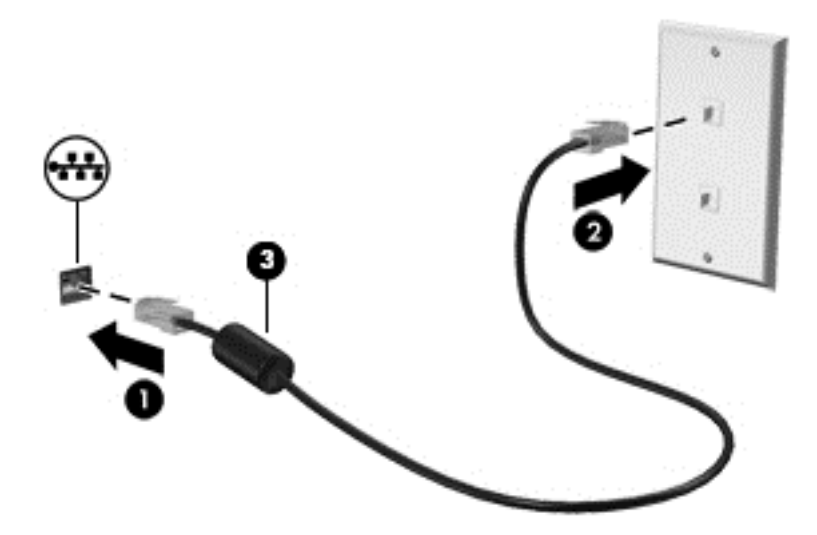

### **Condivisione di dati e unità e accesso al software**

Se il computer è connesso a una rete, sono accessibili anche altri dati oltre a quelli memorizzati sul computer. I computer collegati alla rete possono scambiare software e dati tra loro.

Per ulteriori informazioni sulla condivisione di file cartelle, o unità, vedere le informazioni fornite nell'app Get started (Per cominciare).

**▲** Selezionare il pulsante **Start** e quindi selezionare l'app **Get started** (Per cominciare).

**<sup>2</sup> NOTA:** Se un disco come un gioco o film su DVD è protetto contro la copia, non è possibile condividerlo.

# <span id="page-30-0"></span>**4 Uso delle funzionalità di intrattenimento**

Il computer può essere utilizzato come un centro di intrattenimento per socializzare tramite la webcam, ascoltare e gestire musica, scaricare e guardare film. Oppure, per sfruttare al meglio le funzioni di intrattenimento del computer, collegare dispositivi esterni quali monitor, proiettore, TV, altoparlanti o cuffie.

### **Utilizzo della webcam**

Il computer dispone di una webcam integrata che consente di registrare video e scattare fotografie. Determinati modelli consentono di eseguire video conferenze e chat online in video streaming.

**▲** Per accedere alla webcam, digitare fotocamera nella casella di ricerca della barra delle applicazioni, quindi selezionare **Fotocamera** nell'elenco delle applicazioni.

### **Audio**

Sul computer, o in determinati modelli che utilizzano un'unità ottica esterna, è possibile riprodurre CD musicali, scaricare e ascoltare musica, eseguire lo streaming di contenuti audio dal Web (compresa la radio), registrare file audio o creare supporti multimediali con audio e video combinati. Per migliorare l'esperienza di ascolto, collegare dispositivi audio esterni quali altoparlanti o cuffie.

#### **Collegamento di altoparlanti**

È possibile collegare altoparlanti cablati al computer mediante una porta USB o il jack di uscita audio (cuffie) del computer o di una base di aggancio.

Per collegare altoparlanti wireless al computer, seguire le istruzioni del produttore. Per collegare altoparlanti ad alta definizione al computer, consultare [Configurazione dell'audio HDMI a pagina 23](#page-32-0). Prima di collegare gli altoparlanti, abbassare il volume.

#### **Collegamento di cuffie**

**AVVERTENZA!** Per ridurre il rischio di lesioni dell'apparato uditivo, abbassare il volume prima di indossare cuffie o auricolari. Per ulteriori informazioni sulla sicurezza, consultare le *Normative e avvisi di sicurezza e ambientali*.

Per accedere a questo documento:

Digitare supporto tecnico nella casella di ricerca della barra delle applicazioni, quindi selezionare la app **HP Support Assistant**.

- oppure -

Fare clic sul punto interrogativo nella barra delle applicazioni.

**2.** Selezionare **My PC**, la scheda **Specifiche**, quindi **Guide per l'utente**.

Le cuffie con microfono sono denominate *auricolari*. È possibile collegare cuffie cablate al jack combinato di uscita audio (cuffie)/ingresso audio (microfono) del computer.

Per collegare cuffie *wireless* al computer, seguire le istruzioni del produttore.

#### <span id="page-31-0"></span>**Utilizzo delle impostazioni audio**

Utilizzare le impostazioni audio per regolare il volume di sistema, cambiare i segnali acustici emessi dal sistema o gestire i dispositivi audio.

Per visualizzare o modificare le impostazioni audio:

**▲** Digitare pannello di controllo nella casella di ricerca della barra delle applicazioni, selezionare **Pannello di controllo**, **Hardware e suoni**, quindi **Suoni**.

- oppure -

Fare clic con il pulsante destro del mouse sul pulsante **Start**, selezionare **Pannello di controllo**, **Hardware e suoni**, infine **Suoni**.

Il computer potrebbe includere un sistema audio ottimizzato da Bang & Olufsen, DTS, Beats audio o un altro gestore. Di conseguenza, il computer potrebbe includere funzionalità audio avanzate che possono essere controllate tramite un pannello di controllo audio specifico del sistema audio.

Utilizzare il pannello di controllo audio per visualizzare e controllare le impostazioni audio.

Digitare pannello di controllo nella casella di ricerca della barra delle applicazioni, selezionare **Pannello di controllo**, **Hardware e suoni**, quindi il pannello di controllo audio specifico del sistema in uso.

- oppure -

Fare clic con il pulsante destro del mouse su **Start** , selezionare **Pannello di controllo**, **Hardware e suoni**, quindi selezionare il pannello di controllo audio specifico del sistema in uso.

### **Video**

Il computer è un dispositivo video avanzato che consente di guardare video in streaming dai siti Web preferiti, nonché scaricare video e film da guardare sul computer, quando non si è collegati a una rete.

Per ottimizzare l'esperienza della visione, collegare un monitor esterno, un proiettore o il televisore a una delle porte video.

**IMPORTANTE:** Accertarsi che il dispositivo esterno sia connesso alla porta corretta sul computer con il cavo appropriato. Seguire le istruzioni del produttore del dispositivo.

Per informazioni sull'utilizzo delle funzionalità video, consultare Guida e supporto tecnico.

#### **Collegamento di dispositivi video mediante un cavo HDMI (solo in determinati modelli)**

**W** NOTA: Per collegare un dispositivo HDMI al computer, occorre un cavo HDMI, da acquistare separatamente.

Per visualizzare l'immagine dello schermo del computer su un monitor o un televisore ad alta definizione, eseguire il collegamento attenendosi alle istruzioni riportate di seguito.

**1.** Collegare una delle estremità del cavo HDMI alla porta HDMI del computer.

<span id="page-32-0"></span>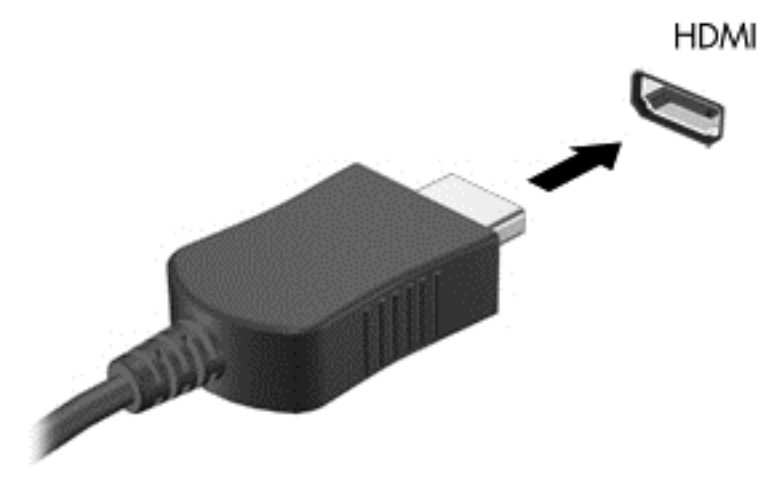

- **2.** Collegare l'altra estremità del cavo al monitor o al TV ad alta definizione.
- **3.** Premere f4 per commutare l'immagine dello schermo del computer tra 4 stati di visualizzazione:
	- **Solo schermo PC:** visualizzazione dell'immagine solo sullo schermo del computer.
	- **Duplica:** visualizzazione dell'immagine dello schermo simultaneamente sia sul computer sia sul dispositivo esterno.
	- **Estendi:** visualizzazione dell'immagine su schermo estesa sia sul computer sia sul dispositivo esterno.
	- **Solo secondo schermo:** visualizzazione dell'immagine solo sul dispositivo esterno.

Ogni volta che si preme f4, si modifica lo stato del display.

**X NOTA:** Per ottenere i migliori risultati, soprattutto se si sceglie l'opzione "Estendi", aumentare la risoluzione dello schermo del dispositivo esterno, come indicato di sequito. Digitare pannello di controllo nella casella di ricerca della barra delle applicazioni, selezionare **Pannello di controllo**, quindi **Aspetto e personalizzazione**. In **Display**, selezionare **Modifica risoluzione dello schermo**.

#### **Configurazione dell'audio HDMI**

HDMI è l'unica interfaccia video che supporta video e audio ad alta definizione. Dopo aver collegato un televisore HDMI al computer, è possibile attivare l'audio HDMI procedendo come segue:

- **1.** Fare clic con il pulsante destro del mouse sull'icona **Altoparlanti** nell'area di notifica, all'estrema destra della barra delle applicazioni, quindi fare clic su **Dispositivi di riproduzione**.
- **2.** Nella scheda di **riproduzione**, selezionare il nome del dispositivo di output digitale.
- **3.** Fare clic su **Predefinito**, quindi su **OK**.

Per ripristinare l'audio dagli altoparlanti del computer:

- **1.** Fare clic con il pulsante destro del mouse sull'icona **Altoparlanti** nell'area di notifica all'estrema destra della barra delle applicazioni, quindi fare clic su **Dispositivi di riproduzione**.
- **2.** Nella scheda Riproduzione, fare clic su **Altoparlanti**.
- **3.** Fare clic su **Predefinito**, quindi su **OK**.

#### <span id="page-33-0"></span>**Individuazione e connessione dei display wireless Miracast compatibili (solo in determinati modelli)**

Per individuare e collegarsi a display wireless compatibili con Miracast senza uscire dalle app aperte, procedere come segue.

Per aprire Miracast:

- **▲** Digitare progetto nella casella di ricerca della barra delle applicazioni, quindi fare clic su **Proiezione su un secondo schermo**. Fare clic su **Connetti a uno schermo wireless**, quindi seguire le istruzioni visualizzate.
- **X NOTA:** Per conoscere di quale tipo di display si dispone (compatibile con Miracast o Intel WiDi), consultare la documentazione fornita con il televisore o il dispositivo di visualizzazione secondaria.

#### **Individuazione e connessione a display certificati Intel WiDi (solo in determinati modelli Intel)**

Utilizzare Intel WiDi per la proiezione in modalità wireless di singoli file come ad esempio foto, musica o video, oppure per riprodurre l'intero schermo del computer su una TV o un dispositivo di visualizzazione secondario.

Intel WiDi, una soluzione Miracast di eccellenza, rende più semplice ed efficace l'abbinamento del dispositivo di visualizzazione secondario; consente la duplicazione dell'intero schermo e ottimizza velocità, qualità e ridimensionamento. Intel WiDi Media Share (solo in determinati modelli) semplifica il multitasking e rende disponibili gli strumenti necessari per selezionare e spostare rapidamente singoli file multimediali sul dispositivo di visualizzazione secondario in uso.

Per connettersi a display certificati Intel WiDi:

**▲** Digitare progetto nella casella di ricerca della barra delle applicazioni, quindi fare clic su **Proiezione su un secondo schermo**. Fare clic su **Connetti a uno schermo wireless**, quindi seguire le istruzioni visualizzate.

Per aprire Intel WiDi:

**▲** Digitare Intel WiDi nella casella di ricerca della barra delle applicazioni, quindi fare clic su **Intel WiDi**.

# <span id="page-34-0"></span>**5 Esplorazione della schermata**

Per aprire rapidamente il menu Start, premere il tasto Windows  $\blacksquare$  del computer o il pulsante Windows

**del tablet.** 

È possibile spostarsi sullo schermo del computer nei modi seguenti:

- Utilizzare i movimenti tattili direttamente sullo schermo del computer (solo in determinati modelli)
- Utilizzare i movimenti tattili con il TouchPad
- utilizzare tastiera e mouse opzionali (mouse da acquistare separatamente)

### **Utilizzo del TouchPad e dei movimenti supportati dallo schermo tattile**

Il TouchPad consente di spostarsi sullo schermo del computer e di controllare il puntatore con semplici movimenti tattili. È inoltre possibile utilizzare i pulsanti sinistro e destro del TouchPad come i corrispondenti pulsanti di un mouse esterno. Per spostarsi nello schermo tattile (solo in determinati modelli), toccare lo schermo direttamente con i movimenti descritti in questo capitolo.

È inoltre possibile personalizzare i movimenti e visualizzare dimostrazioni del loro funzionamento. Digitare pannello di controllo nella casella di ricerca della barra delle applicazioni, selezionare **Pannello di controllo**, quindi **Hardware e suoni**. In **Dispositivi e stampanti**, selezionare **Mouse**.

**X** NOTA: Salvo diversamente indicato, è possibile utilizzare i movimenti tattili su TouchPad o schermo tattile (solo in determinati modelli).

#### **Tocco**

Utilizzare il movimento tocco/tocco con due colpetti leggeri per selezionare o aprire un elemento sullo schermo.

● Puntare un elemento sullo schermo, quindi toccare con un dito l'area del TouchPad o dello schermo tattile per effettuare la selezione. Toccare con due colpetti leggeri un elemento per aprirlo.

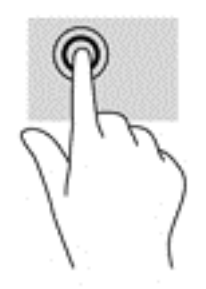

#### <span id="page-35-0"></span>**Zoom con pizzico con due dita**

Lo zoom con pizzico a due dita consente di aumentare o ridurre la visualizzazione di un'immagine o testo.

- Eseguire lo zoom indietro posizionando due dita divaricate sull'area del TouchPad o sullo schermo tattile, quindi avvicinarle.
- Eseguire lo zoom avanti posizionando due dita vicine sull'area del TouchPad o sullo schermo tattile, quindi divaricarle.

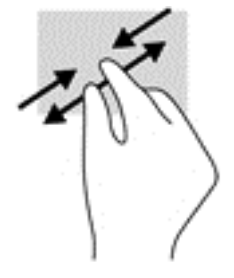

#### **Scorrimento a due dita (solo TouchPad)**

Utilizzare lo scorrimento a due dita per spostarsi in alto, in basso o lateralmente in una pagina o in un'immagine.

● Posizionare due dita leggermente separate sull'area del TouchPad quindi trascinarle verso l'alto, il basso, a sinistra o a destra.

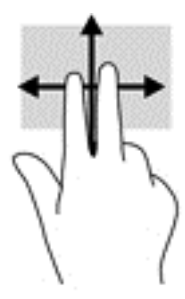

#### **Tocco con due dita (solo TouchPad)**

Utilizzare il tocco con due dita per aprire il menu di un oggetto sullo schermo.

**WE NOTA:** Il tocco con due dita consente di eseguire la stessa funzione del clic con il pulsante destro del mouse.

● Toccare con due dita l'area del TouchPad per aprire il menu delle opzioni dell'oggetto selezionato.

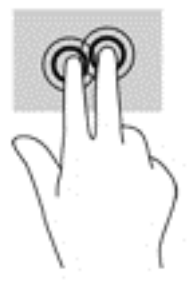
### **Scorrimento con un dito (solo schermo tattile)**

Lo scorrimento con un dito consente di visualizzare o scorrere elenchi e pagine o di spostare un oggetto.

- Per scorrere lungo lo schermo, muovere leggermente un dito sullo schermo nella direzione desiderata.
- Per spostare un oggetto, premere e tenere premuto il dito sull'oggetto, quindi trascinare il dito per spostarlo.

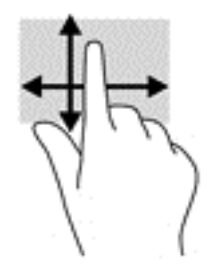

# **Con tastiera e mouse opzionale**

Tastiera e mouse consentono di digitare, selezionare elementi, scorrere ed eseguire le stesse funzioni dei movimenti tattili. La tastiera consente inoltre di utilizzare tasti azione e combinazioni di tasti per eseguire determinate funzioni.

÷ΰ. **SUGGERIMENTO:** Il tasto Windows **della tastiera consente di aprire rapidamente il menu Start.** 

Premere di nuovo il tasto per chiudere il menu.

**W NOTA:** A seconda del Paese o della regione, la tastiera potrebbe avere tasti e funzioni diversi da quelli illustrati nella presente sezione.

# **6 Gestione dell'alimentazione**

Il computer può funzionare a batteria o con alimentazione esterna. Se il computer funziona solo a batteria e non è disponibile una fonte di alimentazione CA esterna per caricare la batteria, è importante controllare e conservare la carica della batteria.

# **Attivazione e disattivazione delle modalità di sospensione e ibernazione**

Windows dispone di due modalità per il risparmio di energia, sospensione e ibernazione.

- Sospensione: la modalità di sospensione viene attivata automaticamente dopo un periodo di inattività. I dati vengono salvati in memoria, in modo che sia possibile riprendere il lavoro in maniera molto rapida. È inoltre possibile attivare la sospensione manualmente. Per ulteriori informazioni, vedere [Attivazione e](#page-38-0) [disattivazione manuali della modalità di sospensione a pagina 29.](#page-38-0)
- Ibernazione: la modalità di ibernazione viene attivata automaticamente quando la batteria è quasi scarica. Nella modalità di ibernazione, i dati correnti vengono salvati in un file di ibernazione e il computer si spegne. È inoltre possibile attivare manualmente l'ibernazione. Per ulteriori informazioni, vedere [Attivazione e disattivazione manuali della modalità di ibernazione \(solo in determinati modelli\)](#page-38-0) [a pagina 29.](#page-38-0)

**ATTENZIONE:** Per evitare il possibile deterioramento della qualità audio e video, l'interruzione della riproduzione audio o video o la perdita di informazioni, non attivare la modalità di sospensione quando è in corso la lettura o la scrittura di un disco o di una scheda di memoria esterna.

### <span id="page-38-0"></span>**Attivazione e disattivazione manuali della modalità di sospensione**

È possibile attivare la modalità di sospensione in uno dei modi seguenti:

- Chiudere il display.
- Selezionare il pulsante **Start**, l'icona di **alimentazione** e quindi **Sospensione**.

È possibile uscire dalla modalità di sospensione in uno dei modi seguenti:

- Premere brevemente il pulsante di alimentazione.
- Se il computer è chiuso, sollevare il display.
- Premere un tasto sulla tastiera.
- Toccare il TouchPad.

Quando il computer esce dalla modalità di sospensione, le spie di alimentazione si accendono e sullo schermo appare quanto era visualizzato al momento dell'attivazione della sospensione.

**X NOTA:** Se è stata impostata una password necessaria per l'uscita dalla modalità di sospensione, immettere la password di Windows prima che sullo schermo vengano visualizzati i propri dati.

#### **Attivazione e disattivazione manuali della modalità di ibernazione (solo in determinati modelli)**

È possibile abilitare l'ibernazione attivata dall'utente e modificare altre impostazioni di risparmio di energia e timeout da Opzioni risparmio energia.

**1.** Digitare opzioni risparmio energia nella casella di ricerca sulla barra delle applicazioni, quindi selezionare **Opzioni risparmio energia**.

- oppure -

Fare clic con il pulsante destro del mouse sull'icona dell'indicatore di carica **, quindi selezionare** 

#### **Opzioni risparmio energia**.

- **2.** Nel riquadro di sinistra, selezionare **Specifica cosa avviene quando si preme il pulsante di alimentazione**.
- **3.** Selezionare **Modifica le impostazioni attualmente non disponibili**; quindi, nella sezione **Quando viene premuto il pulsante di alimentazione**, selezionare **Ibernazione**.

- oppure -

Nella sezione **Impostazioni di arresto**, selezionare la casella **Ibernazione** per mostrare l'opzione Ibernazione nel menu di spegnimento.

**4.** Selezionare **Salva cambiamenti**.

Per uscire dalla modalità di ibernazione:

**▲** Premere brevemente il pulsante di alimentazione.

Quando il computer esce dalla modalità di ibernazione, le spie di alimentazione si accendono e sullo schermo appare quanto era visualizzato al momento dell'interruzione del lavoro.

**NOTA:** Se è stata impostata una password necessaria per l'uscita dalla modalità di ibernazione, immettere la password di Windows prima che sullo schermo vengano visualizzati i propri dati.

### <span id="page-39-0"></span>**Impostazione della protezione mediante password alla riattivazione (uscita dalla modalità di sospensione o ibernazione)**

Per impostare la richiesta di una password alla riattivazione del computer dalla modalità di sospensione o ibernazione, eseguire la procedura riportata di seguito:

**1.** Digitare opzioni risparmio energia nella casella di ricerca sulla barra delle applicazioni, quindi selezionare **Opzioni risparmio energia**.

- oppure -

Fare clic con il pulsante destro del mouse sull'icona dell'indicatore di carica **, quindi selezionare Opzioni risparmio energia**.

- **2.** Nel riquadro di sinistra, selezionare **Richiedi password alla riattivazione**.
- **3.** Selezionare **Modifica le impostazioni attualmente non disponibili**.
- **4.** Selezionare **Richiedi password (opzione consigliata)**.
- **NOTA:** Per creare una password per l'account utente o modificare la password corrente, selezionare **Crea o modifica password account utente** e seguire le istruzioni visualizzate. Se non occorre creare o modificare una password dell'account utente, procedere al punto 5.
- **5.** Selezionare **Salva cambiamenti**.

### **Utilizzo dell'indicatore di carica e delle impostazioni di risparmio energia**

L'indicatore di carica si trova sulla barra delle applicazioni di Windows. L'indicatore di carica consente di accedere rapidamente alle impostazioni di risparmio energia e di visualizzare la carica residua della batteria.

- Per visualizzare la percentuale di carica residua della batteria e la combinazione di risparmio di energia corrente, posizionare il puntatore del mouse sull'icona dell'indicatore di carica .
- Per utilizzare Opzioni risparmio energia, fare clic con il pulsante destro del mouse sull'icona dell'indicatore di carica  $\blacksquare$  e selezionare una voce dall'elenco. È inoltre possibile digitare opzioni

risparmio energia nella casella di ricerca sulla barra delle applicazioni, quindi selezionare **Opzioni risparmio energia**.

Le diverse icone dell'indicatore di carica indicano se il computer è alimentato dalla batteria o se è collegato all'alimentazione esterna. Posizionando il puntatore del mouse sull'icona, viene visualizzato un messaggio se la batteria è in esaurimento o quasi scarica.

### **Funzionamento a batteria**

Quando contiene una batteria carica e non è collegato a una fonte di alimentazione esterna, il computer funziona a batteria. Quando il computer è spento e scollegato da una fonte di alimentazione esterna, la batteria nel computer si scarica lentamente. Il computer visualizza un messaggio quando la batteria è in esaurimento o quasi scarica.

La durata della batteria del computer varia a seconda delle impostazioni di gestione dell'alimentazione, dei programmi in esecuzione sul computer, della luminosità dello schermo, dei dispositivi esterni collegati al computer e di altri fattori.

### **Batteria sostituibile dall'utente**

- **AVVERTENZA!** Per ridurre potenziali rischi, usare solo la batteria sostituibile dall'utente fornita con il computer, una batteria sostitutiva fornita da HP o una batteria compatibile acquistata come accessorio da HP.
- **ATTENZIONE:** La rimozione di una batteria sostituibile dall'utente, che è l'unica fonte di alimentazione del computer, può causare la perdita di dati. Per evitare la perdita di dati, attivare la modalità di ibernazione o arrestare il sistema mediante Windows prima di rimuovere la batteria.

Per rimuovere la batteria sostituibile dall'utente, fare riferimento alla procedura e all'illustrazione che corrispondono maggiormente al computer in uso:

- **1.** Capovolgere il computer su una superficie piana, con la batteria rivolta verso di sé.
- **2.** Spostare la levetta di rilascio della batteria **(1)** per sganciarla.
	- **X NOTA:** La levetta di rilascio della batteria torna automaticamente nella posizione originale.
- **3.** Rimuovere la batteria **(2)** dal computer.

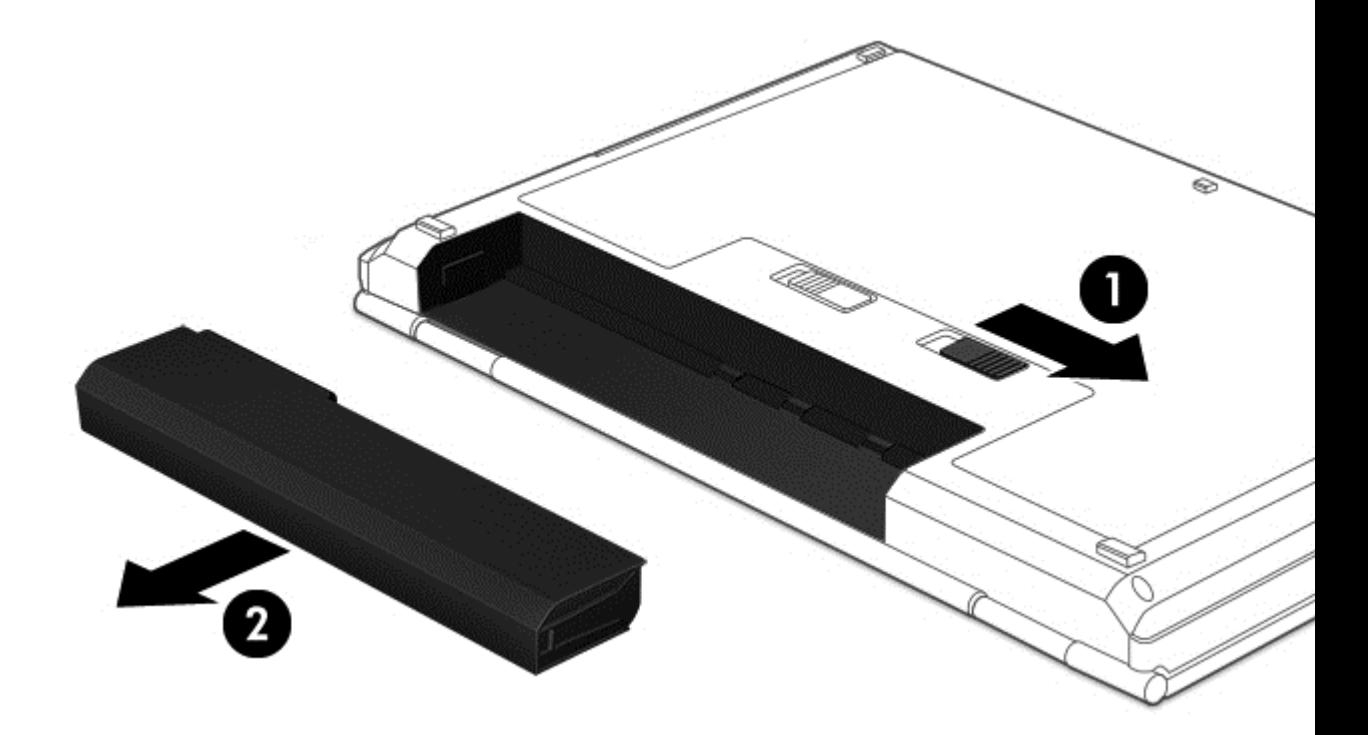

- oppure -

- **1.** Capovolgere il computer su una superficie piana, con la batteria rivolta verso di sé.
- **2.** Far scorrere la levetta di blocco della batteria **(1)** per sbloccarla, quindi far scorrere la levetta di rilascio della batteria **(2)** per rilasciarla.

**X NOTA:** La levetta di rilascio della batteria torna automaticamente nella posizione originale.

**3.** Rimuovere la batteria **(3)** dal computer.

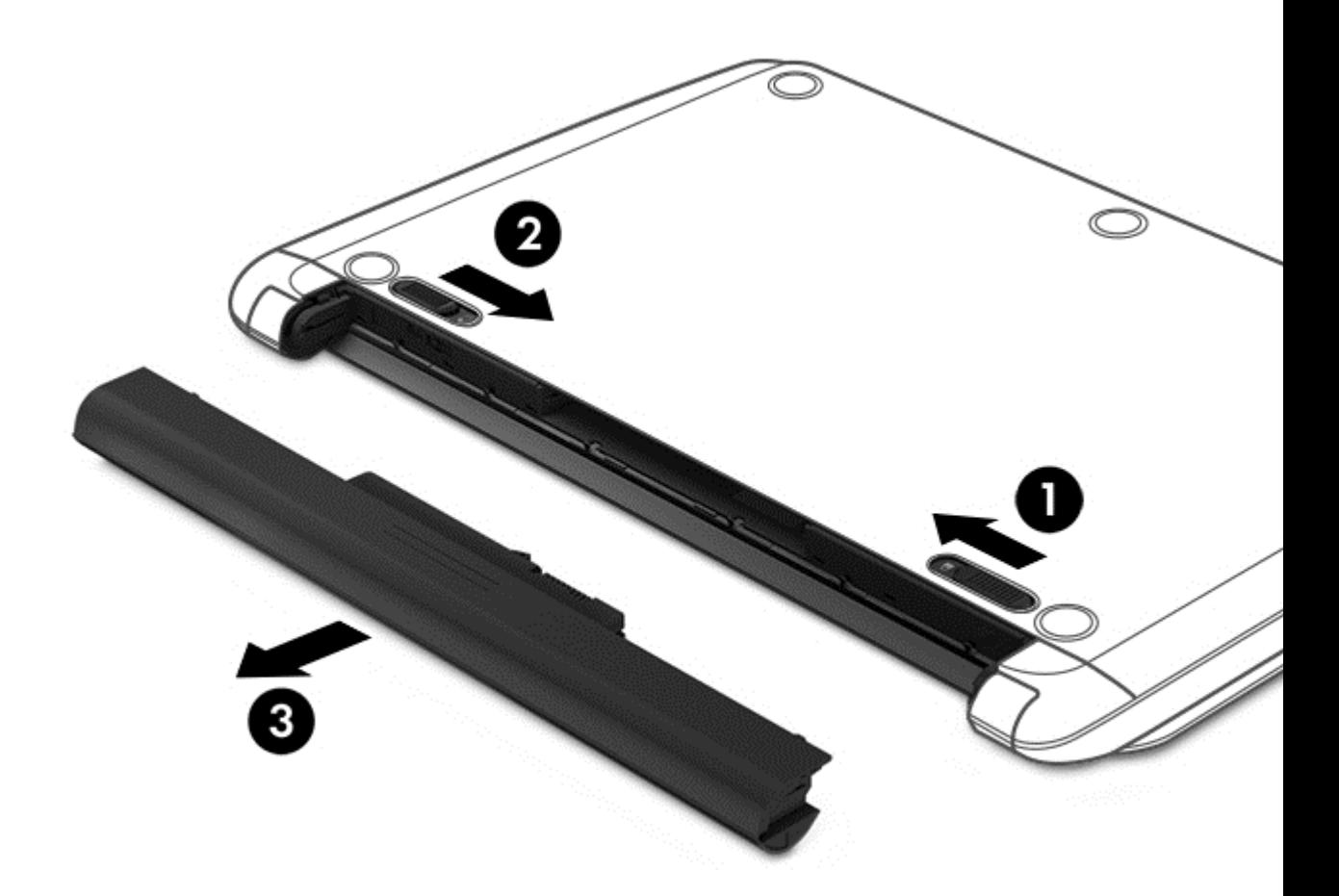

- oppure -

- **1.** Capovolgere il computer su una superficie piana, con la batteria rivolta verso di sé.
- **2.** Far scorrere la levetta di blocco della batteria **(1)** per sbloccarla, quindi far scorrere la levetta di rilascio della batteria **(2)** per rilasciarla.

**NOTA:** La levetta di rilascio della batteria torna automaticamente nella posizione originale.

**3.** Ruotare la batteria **(3)** verso l'alto ed estrarla dal computer **(4)**.

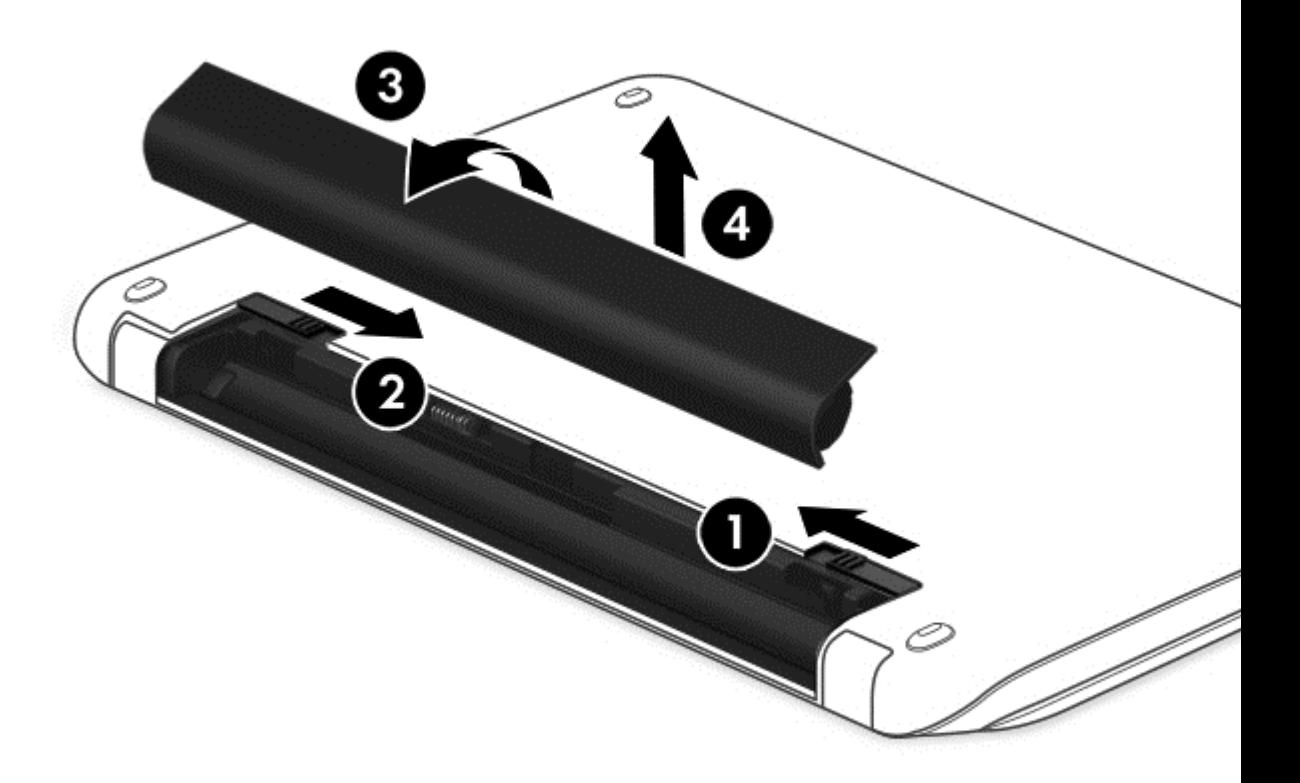

- oppure -

- **1.** Capovolgere il computer su una superficie piana.
- **2.** Far scorrere la levetta di rilascio della batteria **(1)** per rilasciarla.
- **TOTA:** La levetta di rilascio della batteria torna automaticamente nella posizione originale.

**3.** Ruotare la batteria verso l'alto **(2)**, quindi rimuoverla dal computer **(3)**.

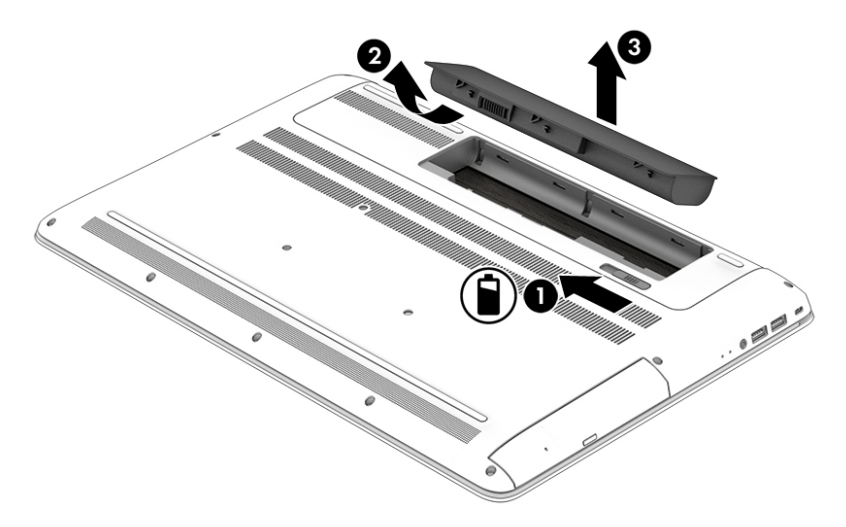

### **Individuazione delle informazioni sulla batteria**

Per accedere alle informazioni sulla batteria:

**1.** Digitare support nella casella di ricerca sulla barra delle applicazioni, quindi selezionare l'app **HP Support Assistant**.

- oppure -

Fare clic sull'icona del punto interrogativo sulla barra delle applicazioni.

**2.** Selezionare **Il mio PC**, la scheda **Diagnostica e strumenti** e infine **Controllo batteria HP**. Se Controllo batteria HP indica che la batteria deve essere sostituita, rivolgersi all'assistenza.

HP Support Assistant fornisce i seguenti strumenti e informazioni sulla batteria:

- Controllo batteria HP
- Informazioni su tipi, specifiche tecniche, cicli di vita e capacità delle batterie

#### **Conservazione della carica della batteria**

Per conservare la carica della batteria e prolungarne la durata:

- Diminuire la luminosità dello schermo.
- Selezionare l'impostazione Risparmio di energia in Opzioni risparmio energia.
- Se il computer resta inutilizzato e scollegato dall'alimentazione esterna per più di due settimane, rimuovere la batteria sostituibile dall'utente dal computer e conservarla separatamente in un ambiente fresco e asciutto.
- Disattivare i dispositivi wireless quando non sono in uso.
- Scollegare i dispositivi esterni non utilizzati e non collegati a una fonte di alimentazione esterna, ad esempio un disco rigido esterno collegato a una porta USB.
- Disattivare o rimuovere qualsiasi scheda di memoria esterna opzionale non utilizzata.
- Prima di smettere di utilizzare il computer, spegnerlo oppure attivare la modalità di sospensione.

### **Identificazione dei livelli di batteria scarica**

Quando una batteria che costituisce la sola fonte di alimentazione del computer raggiunge un livello di carica basso o insufficiente:

La spia della batteria (solo in determinati prodotti) indica che la batteria è in esaurimento o quasi scarica.

oppure

L'icona dell'indicatore di carica **mostra una notifica relativa alla batteria in esaurimento o quasi** scarica.

**WAICH:** Per ulteriori informazioni sull'indicatore di carica, consultare [Utilizzo dell'indicatore di carica e](#page-39-0) [delle impostazioni di risparmio energia a pagina 30.](#page-39-0)

Se la batteria è quasi scarica, il computer effettua le seguenti operazioni:

- Se la modalità di ibernazione è disabilitata e il computer è acceso o nella modalità di sospensione, il computer rimane nella modalità di sospensione per un breve periodo, quindi si arresta e i dati non salvati vengono persi.
- Se l'ibernazione è abilitata e il computer è acceso o in modalità di sospensione, viene attivata la modalità di ibernazione.

#### **Gestione della batteria in esaurimento**

#### **Gestione della batteria in esaurimento quando è disponibile l'alimentazione esterna**

Collegare uno dei seguenti componenti al computer e all'alimentazione esterna:

- Adattatore CA
- Dispositivo di espansione o aggancio opzionale
- Adattatore di alimentazione opzionale acquistato come accessorio da HP

#### **Gestione della batteria in esaurimento quando non è disponibile una fonte di alimentazione**

Salvare il lavoro e spegnere il computer.

#### **Gestione della batteria in esaurimento quando non è possibile uscire dalla modalità di ibernazione**

- **1.** Sostituire la batteria sostituibile dall'utente scarica (solo in determinati prodotti) con una batteria carica, oppure collegare l'adattatore CA al computer e all'alimentazione esterna.
- **2.** Uscire dalla modalità di ibernazione premendo il pulsante di alimentazione.

#### **Conservazione di una batteria sostituibile dall'utente**

**ATTENZIONE:** Per ridurre i rischi di danni alla batteria, non esporla a temperature elevate per lunghi periodi di tempo.

Se un computer resta inutilizzato e scollegato dall'alimentazione esterna per più di due settimane, rimuovere la batteria e conservarla separatamente in un luogo fresco e asciutto per prolungarne la carica.

Controllare la batteria rimossa dal computer ogni 6 mesi. Se la capacità è inferiore al 50%, ricaricarla prima di riporla.

### **Smaltimento di una batteria sostituibile dall'utente**

AVVERTENZA! Per ridurre il rischio di incendi o scoppi, non smontare, frantumare o perforare la batteria; non cortocircuitare i contatti esterni; non smaltirla gettandola nell'acqua o nel fuoco.

Per informazioni sul corretto smaltimento delle batterie, consultare il documento *Normative e avvisi di sicurezza e ambientali*.

Per accedere a questo documento:

**▲** Digitare support nella casella di ricerca sulla barra delle applicazioni, quindi selezionare l'app **HP Support Assistant**.

- oppure -

Fare clic sull'icona del punto interrogativo sulla barra delle applicazioni.

### **Funzionamento con alimentazione CA**

Per informazioni sul collegamento all'alimentazione CA, consultare il pieghevole *Istruzioni di installazione* fornito nella confezione del computer.

Il computer non utilizza la batteria quando è collegato all'alimentazione CA mediante un adattatore CA approvato o un dispositivo opzionale di aggancio/espansione.

#### **AVVERTENZA!** Per ridurre potenziali problemi di sicurezza, usare con il computer solo l'adattatore CA in dotazione, un adattatore CA sostitutivo fornito da HP o un adattatore CA compatibile acquistato come accessorio da HP.

Collegare il computer all'alimentazione CA nelle seguenti condizioni:

**AVVERTENZA!** Non caricare la batteria del computer quando ci si trova a bordo di un aeroplano.

- Quando si ricarica o calibra una batteria.
- Quando si installa o modifica il software di sistema.
- Durante la scrittura di informazioni su un disco (solo in determinati prodotti).
- Durante l'esecuzione dell'Utilità di deframmentazione dischi su computer con unità disco rigido interne.
- Quando si esegue un backup o ripristino.

Quando si collega il computer all'alimentazione CA:

- Inizia il caricamento della batteria.
- La luminosità dello schermo aumenta.
- L'icona dell'indicatore di carica cambia aspetto.

Quando si scollega l'alimentazione CA:

- Il computer passa all'alimentazione a batteria.
- La luminosità dello schermo viene automaticamente ridotta per prolungare la durata della batteria.
- **•** L'icona dell'indicatore di carica cambia aspetto.

### **Risoluzione dei problemi di alimentazione**

Eseguire il test dell'adattatore CA se il computer mostra uno dei seguenti sintomi quando è collegato all'alimentazione CA:

- Il computer non si accende.
- Il display non si accende.
- Le spie di alimentazione non si accendono.

Per eseguire il test dell'adattatore CA:

- **1.** Spegnere il computer.
- **2.** Collegare l'adattatore CA al computer e al cavo di alimentazione, quindi collegare il cavo di alimentazione a una presa CA.
- **3.** Accendere il computer.
	- Se le spie di alimentazione si *accendono*, l'adattatore CA funziona correttamente.
	- Se le spie di alimentazione rimangono *spente*, verificare che il collegamento tra l'adattatore CA e il computer e il collegamento tra il cavo di alimentazione e la presa CA siano ben saldi.
	- Se i collegamenti sono stati eseguiti correttamente ma le spie di alimentazione rimangono *spente*, l'adattatore CA non funziona e deve essere sostituito.

Per informazioni su come ottenere un adattatore CA di ricambio, rivolgersi all'assistenza.

# **Arresto (o spegnimento) del computer**

**ATTENZIONE:** Quando il computer viene spento, i dati non salvati andranno perduti. Salvare il lavoro prima di spegnere il computer.

Il comando Arresta chiude tutti i programmi aperti, compreso il sistema operativo, spegnendo quindi il display e il computer.

Arrestare il computer nelle seguenti condizioni:

- Quando è necessario sostituire la batteria o accedere ai componenti interni del computer
- Quando si collega un dispositivo hardware esterno non collegabile a una porta USB o video
- Quando il computer resta inutilizzato e scollegato dall'alimentazione esterna per un periodo prolungato

Sebbene sia possibile spegnere il computer mediante il pulsante di alimentazione, è consigliabile utilizzare il comando Arresta di Windows:

**MOTA:** Se il computer si trova nella modalità di sospensione o ibernazione, uscire prima da questa modalità premendo brevemente il pulsante di alimentazione.

- **1.** Salvare il lavoro e chiudere tutti i programmi aperti.
- **2.** Selezionare il pulsante **Start**, l'icona di **alimentazione** e quindi **Arresta**.

Se il computer non risponde e non è possibile utilizzare le procedure di arresto sopra riportate, provare le seguenti procedure di emergenza nella sequenza indicata:

- Premere ctrl+alt+canc, selezionare l'icona di **alimentazione**, quindi selezionare **Arresta**.
- Tenere premuto il pulsante di alimentazione per almeno 5 secondi.
- Scollegare il computer dall'alimentazione esterna.
- Nei prodotti con batteria sostituibile dall'utente, rimuovere la batteria.

# **7 Gestione del computer**

Per mantenere il computer in condizioni di funzionamento ottimali, è importante eseguire operazioni di manutenzione periodiche. Questo capitolo spiega come utilizzare strumenti quali Utilità di deframmentazione dischi e Pulizia disco. Questo capitolo fornisce inoltre le istruzioni per aggiornare programmi e driver, le procedure per la pulizia del computer e i suggerimenti per il trasporto (o la spedizione) del computer.

# **Ottimizzazione delle prestazioni**

È possibile migliorare le prestazioni del computer eseguendo attività di manutenzione periodiche mediante strumenti quali Utilità di deframmentazione dischi e Pulizia disco.

### **Utilità di deframmentazione dischi**

HP consiglia di utilizzare Utilità di deframmentazione dischi per deframmentare l'unità disco rigido almeno una volta al mese.

**X NOTA:** Sulle unità a stato solido non è necessario eseguire Utilità di deframmentazione dischi.

Per eseguire Utilità di deframmentazione dischi:

- **1.** Collegare il computer all'alimentazione CA.
- **2.** Digitare deframmenta nella casella di ricerca sulla barra delle applicazioni, quindi selezionare **Deframmenta e ottimizza unità**.
- **3.** Seguire le istruzioni visualizzate.

Per ulteriori informazioni, accedere alla Guida Utilità di deframmentazione dischi.

#### **Uso di Pulizia disco**

Utilizzare Pulizia disco per cercare sull'unità disco rigido i file non necessari che è possibile eliminare in completa sicurezza per liberare spazio su disco e permettere al computer di funzionare in modo più efficiente.

Per eseguire Pulizia disco:

- **1.** Digitare disco nella casella di ricerca sulla barra delle applicazioni, quindi selezionare **Libera spazio su disco eliminando i file non necessari** o **Disinstalla le app per liberare spazio su disco**.
- **2.** Seguire le istruzioni visualizzate.

### **Utilizzo di HP 3D DriveGuard (solo in determinati prodotti)**

HP 3D DriveGuard protegge un'unità disco rigido mettendola a riposo e interrompendo le richieste dati quando si verifica una delle condizioni seguenti:

- Il computer cade.
- Il computer viene spostato con il display chiuso mentre è alimentato a batteria.

Poco dopo la conclusione di questi eventi, HP 3D DriveGuard riporta l'unità disco rigido al funzionamento normale.

- **X** NOTA: Solo le unità disco rigido interne sono protette da HP 3D DriveGuard. Un'unità disco rigido installata in un dispositivo di aggancio opzionale o collegata a una porta USB non è protetta da HP 3D DriveGuard.
- **WEY NOTA:** HP 3D DriveGuard non è necessario nelle unità a stato solido (SSD, Solid-State Drive), in quanto non contengono parti in movimento.

Per ulteriori informazioni, consultare la Guida del software HP 3D DriveGuard.

#### **Identificazione dello stato di HP 3D DriveGuard**

La spia dell'unità disco rigido sul computer cambia colore per indicare che l'unità in un alloggiamento per unità disco rigido primaria e/o l'unità in un alloggiamento per unità disco rigido secondaria (solo in determinati prodotti) è stata messa a riposo. Per determinare se un'unità è attualmente protetta o è stata messa a riposo, osservare l'icona sul desktop di Windows nell'area di notifica, all'estrema destra della barra delle applicazioni.

### **Aggiornamento di programmi e driver**

HP consiglia di aggiornare regolarmente programmi e driver. Gli aggiornamenti possono risolvere i problemi e aggiungere nuove funzionalità e opzioni al computer in uso. Ad esempio, i componenti grafici precedenti potrebbero non funzionare correttamente con i software di gioco più recenti. Senza il driver più recente, non è possibile sfruttare al massimo le potenzialità di un dispositivo.

Accedere a <http://www.hp.com/support>per scaricare le versioni più recenti dei programmi e dei driver HP. È inoltre possibile registrarsi per ricevere notifiche automatiche quando sono disponibili aggiornamenti.

Per aggiornare programmi e driver, seguire queste istruzioni:

**1.** Digitare support nella casella di ricerca sulla barra delle applicazioni, quindi selezionare l'app **HP Support Assistant**.

- oppure -

Fare clic sull'icona del punto interrogativo sulla barra delle applicazioni.

- **2.** Selezionare **Il mio PC**, selezionare la scheda **Aggiornamenti**, quindi selezionare **Verifica la disponibilità di aggiornamenti e messaggi**.
- **3.** Seguire le istruzioni visualizzate.

### **Pulizia del computer**

Utilizzare i seguenti prodotti per pulire il computer in sicurezza:

- Dimetil benzil cloruro di ammonio con una concentrazione massima dello 0,3% (ad esempio salviette monouso proposte da svariati produttori)
- Detergente senza alcool per vetri
- Soluzione di acqua e sapone neutro
- Panno in microfibra asciutto o panno di pelle di daino (panno antistatico non oleoso)
- Salviette antistatiche in tessuto

**ATTENZIONE:** Evitare solventi di pulizia aggressivi che possono causare danni permanenti al computer. Se non si è certi dell'adeguatezza di un prodotto per la pulizia del computer, controllare il contenuto del prodotto per assicurarsi che non preveda ingredienti quali alcol, acetone, cloruro d'ammonio, cloruro di metilene e idrocarburi.

I materiali fibrosi, come i tovaglioli di carta, possono rigare il computer. Con il passare del tempo, le particelle di sporcizia e gli agenti di pulizia potrebbero penetrare nei graffi.

#### **Procedure di pulizia**

Per pulire il computer in sicurezza, attenersi alle procedure indicate in questa sezione.

**AVVERTENZA!** Per evitare scosse elettriche o danni ai componenti, non tentare di pulire il computer mentre è acceso.

- **1.** Spegnere il computer.
- **2.** Scollegare l'alimentazione CA.
- **3.** Scollegare tutti i dispositivi esterni alimentati.
- **ATTENZIONE:** Per evitare danni ai componenti interni, non spruzzare prodotti o liquidi per la pulizia direttamente sulla superficie del computer. Le gocce lasciate cadere sulla superficie possono danneggiare permanentemente i componenti interni.

#### **Pulizia del display**

Pulire delicatamente il display con un panno morbido privo di lanugine, inumidito con un detergente senza alcool per vetri. Prima di chiudere il computer, accertarsi che il display sia asciutto.

#### **Pulizia delle parti laterali o del coperchio**

Per pulire le parti laterali o il coperchio, utilizzare un panno morbido in microfibra o pelle di daino inumidito con uno dei prodotti elencati sopra o utilizzare una salviettina monouso appropriata.

**X NOTA:** Pulire il coperchio del computer eseguendo un movimento circolare per rimuovere lo sporco.

#### **Pulizia di TouchPad, tastiera o mouse (solo in determinati prodotti)**

**AVVERTENZA!** Per ridurre il rischio di scosse elettriche o danni ai componenti interni, non utilizzare un aspirapolvere per pulire la tastiera, in quanto potrebbe depositare ulteriore sporcizia sulla superficie della tastiera.

**ATTENZIONE:** Per evitare di danneggiare i componenti interni, fare attenzione a non versare liquidi tra i tasti.

- Per pulire TouchPad, tastiera o mouse, utilizzare un panno morbido in microfibra o pelle di daino inumidito con uno dei prodotti elencati sopra o utilizzare una salviettina monouso appropriata.
- Per evitare che i tasti diventino appiccicosi e per rimuovere polvere, lanugine e particelle che possono infiltrarsi tra i tasti, utilizzare una bomboletta di aria compressa con ugello a cannuccia.

### **Trasporto o spedizione del computer**

Se occorre trasportare o spedire il computer, attenersi alle seguenti indicazioni di sicurezza.

- Preparare il computer al trasporto o alla spedizione:
	- Eseguire il backup delle informazioni su un'unità esterna.
	- Rimuovere tutti i dischi e le schede esterne, ad esempio le schede di memoria.
- Spegnere e scollegare tutti i dispositivi esterni.
- Spegnere il computer.
- Portare con sé una copia di backup delle informazioni, conservandola separatamente dal computer.
- Nei viaggi in aereo, trasportare il computer come bagaglio a mano; evitare di spedirlo insieme al resto dei bagagli.
- **ATTENZIONE:** Non esporre le unità a campi magnetici. Dispositivi di sicurezza che generano campi magnetici sono, ad esempio, le barriere di controllo e i rilevatori portatili utilizzati negli aeroporti. I nastri trasportatori degli aeroporti e dispositivi di sicurezza simili che trasportano bagagli utilizzano raggi X invece di onde magnetiche e non danneggiano le unità.
- Se si desidera utilizzare il computer in aereo, informarsi in anticipo presso la compagnia aerea. La possibilità di utilizzare il computer durante il volo è a discrezione della compagnia aerea.
- Se si deve spedire un'unità o il computer, riporli in un imballaggio protettivo adeguato su cui deve essere applicata la dicitura "FRAGILE".
- L'utilizzo dei dispositivi wireless potrebbe essere limitato in alcuni ambienti. Tali restrizioni possono essere valide a bordo di aeroplani, negli ospedali, in prossimità di materiale esplosivo e in aree pericolose. Se non si è certi del comportamento da adottare nell'uso di un particolare dispositivo, chiedere l'autorizzazione a utilizzarlo prima di accenderlo.
- Se si deve viaggiare su un volo internazionale, seguire i suggerimenti riportati di seguito:
	- Controllare le norme doganali sui computer vigenti in ciascun paese o regione dell'itinerario scelto.
	- Verificare i requisiti del cavo di alimentazione e dell'adattatore per ogni paese in cui si intende utilizzare il computer. Tensione, frequenza e tipo di spina possono variare.

**AVVERTENZA!** Per ridurre il rischio di scosse elettriche, incendi o danni all'apparecchiatura, non cercare di alimentare il computer con un convertitore di tensione per elettrodomestici.

# **8 Protezione di dati e computer**

La protezione del computer è essenziale per assicurare la riservatezza, l'integrità e la disponibilità dei dati. Le soluzioni di protezione standard fornite dal sistema operativo Windows, le applicazioni HP, Setup Utility (BIOS) e altri software di terze parti possono proteggere il computer da svariati rischi quali virus, worm e altri tipi di codice dannoso.

**IMPORTANTE:** Alcune funzionalità descritte in questo capitolo potrebbero non essere disponibili nel computer in uso.

## **Utilizzo di password**

Una password è un gruppo di caratteri scelti per proteggere le informazioni del computer e per effettuare transazioni online sicure. È possibile definire diversi tipi di password. Ad esempio, quando si configura il computer per la prima volta, viene chiesto di creare una password utente per proteggere il computer. Password aggiuntive possono essere impostate in Windows o in HP Setup Utility (BIOS), preinstallato sul computer in uso.

È possibile usare la stessa password per una funzione di Setup Utility (BIOS) e per una funzione di protezione di Windows.

Per creare e salvare le password, utilizzare i seguenti suggerimenti:

- Per ridurre il rischio di non poter più accedere al computer, registrare ogni password e conservarla in un luogo sicuro lontano dal computer. Non memorizzare le password in un file sul computer.
- Quando si creano password, rispettare i requisiti stabiliti dal programma.
- Cambiare le password almeno ogni tre mesi.
- Una password ideale è lunga e contiene lettere, segni di punteggiatura, simboli e numeri.
- Prima di inviare il computer al centro di assistenza tecnica per la riparazione, eseguire il backup dei file riservati e rimuoverli insieme a tutte le impostazioni delle password.

Per ulteriori informazioni sulle password di Windows, ad esempio le password per screen saver:

**▲** Digitare support nella casella di ricerca sulla barra delle applicazioni, quindi selezionare l'app **HP Support Assistant**.

- oppure -

Fare clic sull'icona del punto interrogativo sulla barra delle applicazioni.

#### **Impostazione delle password in Windows**

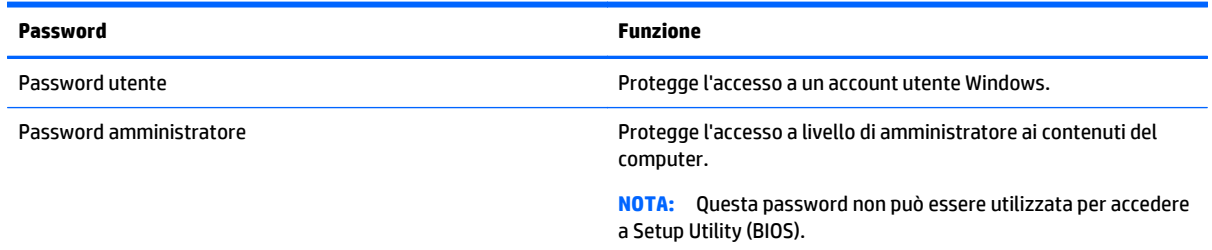

### **Impostazione delle password in Setup Utility (BIOS)**

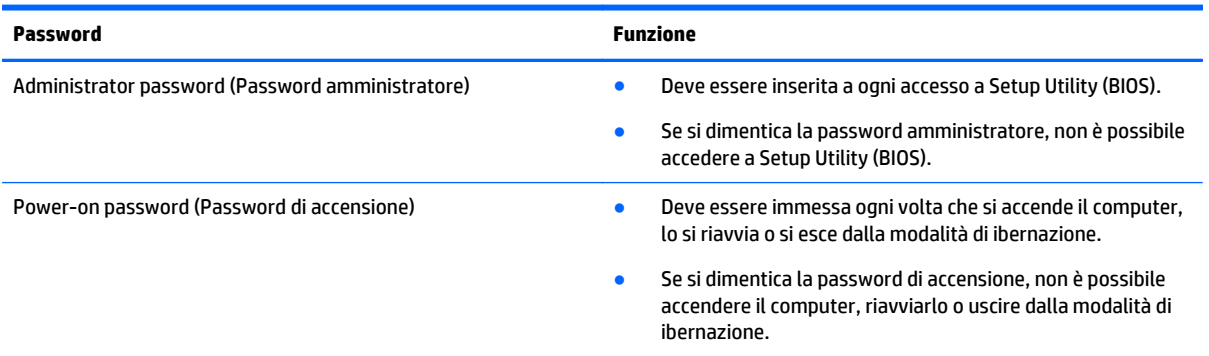

Per impostare, modificare o eliminare una password amministratore o una password di accensione in Setup Utility (BIOS):

- **ATTENZIONE:** Apportare le modifiche in Setup Utility (BIOS) con estrema cautela. Eventuali errori possono impedire il corretto funzionamento del computer.
- **WARE:** Per avviare Setup Utility, il computer deve essere nella modalità notebook e occorre utilizzare la tastiera collegata al notebook. Con la tastiera su schermo visualizzata nella modalità tablet non è possibile accedere a Setup Utility.
	- **1.** Avviare Setup Utility (BIOS):
		- Computer o tablet con tastiera:
			- Accendere o riavviare il computer, premere rapidamente esc, quindi premere f10.
		- Tablet senza tastiera:
			- **1.** Accendere o riavviare il tablet, quindi tenere rapidamente premuto il pulsante di riduzione del volume.
				- oppure -
				- Accendere o riavviare il tablet, quindi tenere rapidamente premuto il pulsante Windows.
			- **2.** Toccare **f10**.
	- **2.** Selezionare **Sicurezza** e seguire le istruzioni visualizzate.

Le modifiche diventano effettive al successivo riavvio del computer.

## **Utilizzo del lettore di impronte digitali (solo in determinati prodotti)**

I lettori di impronte digitali integrati sono disponibili solo in determinati prodotti.

Per utilizzare il lettore di impronte digitali, è necessario impostare un account utente e una password sul computer, quindi eseguire la registrazione di una o più impronte digitali utilizzando il software HP SimplePass.

Per registrare le impronte digitali con HP SimplePass:

- **1.** Passare un dito sul sensore di impronte digitali per avviare HP SimplePass.
- **2.** Quando viene visualizzata la schermata di benvenuto di HP SimplePass, selezionare **Per iniziare**.
- **3.** HP SimplePass chiede di passare l'indice destro sul sensore.
- **4.** Passare il dito 3 volte per completare la registrazione.

Se la registrazione ha esito positivo, viene visualizzato un cerchio verde sul dito corrispondente nell'illustrazione.

**5.** Ripetere i passaggi da 1 a 4 per registrare altre impronte digitali.

# **Utilizzo del software Internet Security**

Quando si utilizza il computer per accedere alla posta elettronica, a una rete o a Internet, lo si espone al rischio di virus informatici, spyware e altre minacce online. Come contributo alla protezione del computer, è possibile che sul computer sia preinstallato in versione di prova il software Internet Security che comprende funzionalità antivirus e firewall. Per fornire protezione continua dai virus più recenti e da altri rischi per la sicurezza, occorre mantenere aggiornato il software di protezione. Per ottenere una protezione completa del computer, si consiglia di effettuare l'upgrade del software di protezione in offerta di prova o di acquistare un software di propria scelta.

#### **Uso di software antivirus**

I virus informatici possono disabilitare programmi, utility o sistema operativo oppure provocarne un funzionamento anomalo. I software antivirus sono in grado di rilevare la maggior parte dei virus e di eliminarli, riparando spesso anche i danni che possono aver causato.

Per assicurare la protezione del sistema dai virus più recenti, il software antivirus deve essere mantenuto sempre aggiornato.

Nel computer potrebbe essere preinstallato un programma antivirus. Per la protezione completa del computer, si consiglia di utilizzare un programma antivirus di propria scelta.

Per ulteriori informazioni sui virus informatici, digitare support nella casella di ricerca sulla barra delle applicazioni, quindi selezionare l'app **HP Support Assistant**.

- oppure -

Fare clic sull'icona del punto interrogativo sulla barra delle applicazioni.

#### **Utilizzo di software firewall**

I firewall sono ideati per impedire l'accesso non autorizzato a un sistema o una rete. Un firewall può essere un'applicazione installata sul computer e/o sulla rete, oppure una soluzione composta da hardware e software.

Esistono due tipi di firewall:

- Firewall basati su host: il software che protegge solo il computer su cui è installato.
- Firewall basati su rete: installati tra modem via cavo o DSL e la rete per proteggere i computer in rete.

Se si installa un firewall in un sistema, tutti i dati inviati al/dal sistema vengono controllati e confrontati con una serie di criteri di protezione definiti dall'utente. Eventuali dati che non corrispondono a tali criteri vengono bloccati.

# **Installazione degli aggiornamenti software**

HP, Windows e i software di terze parti installati nel computer devono essere aggiornati regolarmente per correggere i problemi di protezione e migliorare le prestazioni dei programmi stessi.

**ATTENZIONE:** Microsoft invia avvisi relativi alla disponibilità di aggiornamenti per Windows, che possono includere gli aggiornamenti della protezione. Per proteggere il computer da violazioni della protezione e virus informatici, è indispensabile installare tutti gli aggiornamenti di Microsoft non appena si riceve un avviso.

Questi aggiornamenti possono essere installati automaticamente.

Per visualizzare o modificare le impostazioni:

- **1.** Selezionare il pulsante **Start**, selezionare **Impostazioni**, quindi selezionare **Aggiornamento e protezione**.
- **2.** Selezionare **Windows Update**, quindi seguire le istruzioni visualizzate.
- **3.** Per pianificare un orario per l'installazione degli aggiornamenti, selezionare **Opzioni avanzate** e seguire le istruzioni visualizzate.

# **Utilizzo di HP Touchpoint Manager (solo in determinati prodotti)**

HP Touchpoint Manager è una soluzione IT basata su cloud che consente alle aziende di gestire e proteggere le proprie risorse in modo efficace. HP Touchpoint Manager consente di proteggere i dispositivi da malware e altri attacchi, monitora l'integrità dei dispositivi e consente di ridurre il tempo impiegato per risolvere i problemi di protezione e relativi al dispositivo dell'utente finale. È possibile scaricare e installare rapidamente il software, che è molto conveniente rispetto alle tradizionali soluzioni in-house.

# **Protezione della rete wireless**

Quando si configura una rete WLAN o si accede a una WLAN esistente, è bene abilitare sempre le funzionalità di protezione per proteggere la rete dall'accesso non autorizzato. Le reti WLAN in aree pubbliche (hotspot), come bar e aeroporti, potrebbero non garantire alcun tipo di protezione.

# **Backup di applicazioni e dati**

Eseguire regolarmente il backup di applicazioni e dati per proteggerli da cancellazioni o danni dovuti all'attacco di virus o da guasti software o hardware.

# **Utilizzo di un cavo di sicurezza opzionale**

Il cavo di sicurezza, da acquistare separatamente, è concepito come deterrente, ma potrebbe non impedire l'uso improprio o il furto del computer. I cavi di sicurezza rappresentano solo uno dei diversi metodi che è possibile impiegare come parte di una soluzione di sicurezza completa per ottimizzare la protezione dai furti.

L'attacco per cavo di sicurezza sul computer potrebbe essere leggermente diverso dalle illustrazioni in questa sezione.

- **1.** Avvolgere il cavo di sicurezza attorno a un oggetto fisso.
- **2.** Inserire la chiave **(1)** nel lucchetto del cavo di sicurezza **(2)**.

**3.** Inserire il cavo di sicurezza con lucchetto nell'apposito attacco sul computer **(3)** e bloccarlo con la chiave corrispondente.

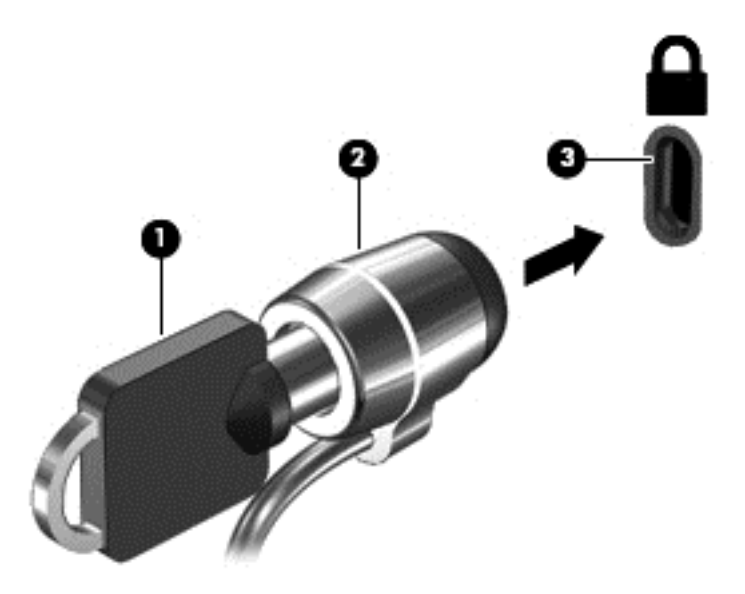

**4.** Togliere la chiave e conservarla in un luogo sicuro.

# <span id="page-57-0"></span>**9 Utilizzo di Setup Utility (BIOS)**

Setup Utility, o Basic Input/Output System (BIOS), controlla la comunicazione tra i dispositivi di input e output sul sistema (come unità disco, display, tastiera, mouse e stampante). Setup Utility (BIOS) include le impostazioni per i tipi di dispositivi installati, la sequenza di avvio del computer e la quantità di memoria estesa e di sistema.

**NOTA:** Per avviare Setup Utility, nei computer convertibili, il computer deve essere in modalità notebook e occorre utilizzare la tastiera collegata al notebook. Con la tastiera su schermo visualizzata nella modalità tablet non è possibile accedere a Setup Utility.

# **Avvio di Setup Utility (BIOS)**

**ATTENZIONE:** Apportare le modifiche in Setup Utility (BIOS) con estrema cautela. Eventuali errori possono impedire il corretto funzionamento del computer.

**W NOTA:** Per avviare Setup Utility, nei computer convertibili, il computer deve essere in modalità notebook e occorre utilizzare la tastiera collegata al notebook. Con la tastiera su schermo visualizzata nella modalità tablet non è possibile accedere a Setup Utility.

- Computer o tablet con tastiera:
	- Accendere o riavviare il computer, premere rapidamente ESC, quindi F10.
- Tablet senza tastiera:
	- **1.** Accendere o riavviare il tablet, quindi tenere rapidamente premuto il pulsante di diminuzione del volume.
		- oppure -

Accendere o riavviare il tablet, quindi tenere rapidamente premuto il pulsante Windows.

**2.** Toccare **F10**.

# **Aggiornamento di Setup Utility (BIOS)**

Le versioni aggiornate di Setup Utility (BIOS) possono essere disponibili sul sito Web HP.

La maggior parte degli aggiornamenti disponibili sul sito Web HP sono raggruppati in file compressi denominati *SoftPaq*.

Alcuni pacchetti da scaricare contengono un file denominato Readme.txt, che contiene informazioni sull'installazione e la risoluzione dei problemi associati al file compresso

#### **Determinazione della versione del BIOS**

Per capire se occorre aggiornare la funzionalità Setup Utility (BIOS), è innanzitutto necessario determinare la versione del BIOS sul computer in uso.

Per visualizzare informazioni sulla versione del BIOS (o *data ROM* e *BIOS di sistema*):

**1.** Digitare supporto nella casella di ricerca sulla barra delle applicazioni e quindi selezionare l'app **HP Support Assistant**.

- oppure -

Fare clic sull'icona del punto interrogativo nella barra delle applicazioni.

**2.** Selezionare **My PC** (Il mio PC), quindi **Specifications** (Specifiche).

- oppure -

Usare Setup Utility (BIOS).

Per utilizzare Setup Utility (BIOS):

- **1.** Avviare Setup Utility (BIOS) (vedere [Avvio di Setup Utility \(BIOS\) a pagina 48\)](#page-57-0).
- **2.** Selezionare **Main** (Principale), quindi System Information (Informazioni di sistema) e prendere nota della versione del BIOS.
- **3.** Selezionare **Exit** (Esci), quindi **No** e seguire le istruzioni visualizzate.

Per verificare la disponibilità di versioni più recenti del BIOS, vedere Download di un aggiornamento del BIOS a pagina 49.

#### **Download di un aggiornamento del BIOS**

**ATTENZIONE:** Per ridurre il rischio di danneggiare il computer o un'installazione non corretta, scaricare e installare un aggiornamento del BIOS solo quando il computer è collegato a una fonte di alimentazione esterna affidabile mediante l'adattatore CA. Non scaricare o installare un aggiornamento del BIOS mentre il computer è alimentato a batteria, agganciato a un dispositivo di aggancio opzionale o collegato a una fonte di alimentazione opzionale. Durante il download e l'installazione, attenersi alle istruzioni riportate di seguito:

- Non interrompere l'alimentazione del computer scollegando il cavo di alimentazione dalla presa CA.
- Non spegnere il computer, né passare alla modalità di sospensione.
- Non inserire, rimuovere, collegare o scollegare dispositivi o cavi.

**NOTA:** Se il computer è collegato a una rete, consultare l'amministratore di rete prima di installare gli aggiornamenti del software, in particolare quelli del BIOS.

**1.** Digitare supporto nella casella di ricerca sulla barra delle applicazioni e quindi selezionare l'app **HP Support Assistant**.

- oppure -

Fare clic sull'icona del punto interrogativo nella barra delle applicazioni.

- **2.** Fare clic su **Updates** (Aggiornamenti), quindi fare clic su **Check for updates and messages** (Verifica disponibilità di aggiornamenti e messaggi).
- **3.** Seguire le istruzioni visualizzate.
- **4.** Nell'area di download, eseguire le operazioni seguenti:
	- **a.** Identificare l'aggiornamento del BIOS più recente rispetto alla versione BIOS correntemente installata nel computer. Se l'aggiornamento è più recente della versione del BIOS in uso, annotare

data, nome o altri identificativi. Queste informazioni potrebbero essere necessarie in seguito per individuare l'aggiornamento dopo averlo scaricato nell'unità disco rigido.

**b.** Seguire le istruzioni visualizzate per scaricare nel disco rigido il pacchetto selezionato.

Annotare il percorso relativo alla posizione del disco rigido in cui verrà scaricato l'aggiornamento del BIOS. Sarà infatti necessario accedere a tale posizione per installare l'aggiornamento.

Le procedure di installazione del BIOS possono variare. Seguire le istruzioni visualizzate sullo schermo una volta terminato il download. Se non si visualizzano le istruzioni, eseguire la procedura riportata di seguito:

- **1.** Digitare file nella casella di ricerca sulla barra delle applicazioni e quindi selezionare **Esplora file**.
- **2.** Fare doppio clic sulla lettera che identifica il disco rigido, in genere Disco locale (C:).
- **3.** Seguire il percorso annotato in precedenza per accedere alla cartella contenente l'aggiornamento.
- **4.** Fare doppio clic sul file con estensione .exe (ad esempio, *nomefile*.exe).

Viene avviata l'installazione del BIOS.

**5.** Completare l'installazione seguendo le istruzioni visualizzate.

**NOTA:** Quando viene visualizzato il messaggio di completamento dell'installazione, è possibile eliminare dall'unità disco rigido il file scaricato dal sito Web.

## **Sincronizzazione di tablet e tastiera (solo in determinati prodotti)**

Per i tablet con tastiera rimovibile, quando si collega il tablet alla tastiera e si riavvia il computer, Setup Utility (BIOS) verifica se il firmware del controller incorporato nella tastiera deve essere sincronizzato. Se necessario, viene avviata la sincronizzazione. Se la sincronizzazione si interrompe, viene visualizzata una schermata di notifica per 10 secondi, quindi il tablet si riavvia e tenta di riprendere la sincronizzazione.

**WALIST NOTA:** Il firmware del controller incorporato esegue la sincronizzazione SOLO se la batteria della tastiera o del tablet dispone di una carica superiore al 50% oppure se il tablet è collegato all'alimentazione CA.

# **10 Utilizzo di HP PC Hardware Diagnostics (UEFI)**

HP PC Hardware Diagnostics è una interfaccia UEFI (Unified Extensible Firmware Interface) che consente di eseguire test di diagnostica per determinare se l'hardware del computer funziona correttamente. Lo strumento opera al di fuori del sistema operativo per isolare eventuali errori hardware da problemi che possono essere causati dal sistema operativo o da altri componenti software.

**X NOTA:** Per avviare il BIOS in un computer convertibile, il computer deve essere in modalità notebook e occorre utilizzare la tastiera collegata al notebook. Con la tastiera su schermo visualizzata nella modalità tablet non è possibile accedere al BIOS.

Per avviare HP PC Hardware Diagnostics UEFI:

- **1.** Avviare il BIOS:
	- Computer o tablet con tastiera:
		- ▲ Accendere o riavviare il computer, premere rapidamente ESC.
	- Tablet senza tastiera:
		- ▲ Accendere o riavviare il tablet, quindi tenere rapidamente premuto il pulsante di diminuzione del volume.
			- oppure -

Accendere o riavviare il tablet, quindi tenere rapidamente premuto il pulsante Windows.

**2.** Premere o toccare F2.

Il BIOS ricerca gli strumenti di diagnostica in tre posizioni, nell'ordine seguente:

- **a.** Unità USB collegata
- **MOTA:** Per scaricare lo strumento HP PC Hardware Diagnostics (UEFI) su un'unità USB, vedere [Download di HP PC Hardware Diagnostics \(UEFI\) su un dispositivo USB a pagina 52](#page-61-0).
- **b.** Unità disco rigido
- **c.** BIOS
- **3.** Quando si apre lo strumento diagnostico, selezionare il tipo di test diagnostico da eseguire e seguire le istruzioni visualizzate. Su un tablet, premere il pulsante di riduzione del volume per interrompere un test diagnostico.

**<sup>2</sup> NOTA:** Se occorre interrompere un test diagnostico in un computer o tablet con tastiera, premere ESC.

# <span id="page-61-0"></span>**Download di HP PC Hardware Diagnostics (UEFI) su un dispositivo USB**

Sono disponibili due opzioni per scaricare HP PC Hardware Diagnostics su un dispositivo USB:

#### **Scaricare la versione più recente di UEFI:**

- **1.** Visitare la pagina [http://www.hp.com/go/techcenter/pcdiags.](http://www.hp.com/go/techcenter/pcdiags) Viene visualizzata la pagina Home di HP PC Diagnostics.
- **2.** Nella sezione HP PC Hardware Diagnostics, fare clic sul collegamento **Download**, quindi selezionare **Run** (Esegui).

#### **Scaricare qualsiasi versione di UEFI per un prodotto specifico:**

- **1.** Visitare la pagina <http://www.hp.com/support>, quindi selezionare il proprio paese. Viene visualizzata la pagina di assistenza HP.
- **2.** Fare clic su **Driver e download**.
- **3.** Nella casella di testo, immettere il nome del prodotto, quindi fare clic su **Vai**.

oppure

Fare clic su **Trova** per consentire ad HP di rilevare automaticamente il prodotto in uso.

- **4.** Selezionare il computer in uso, quindi il sistema operativo in uso.
- **5.** Nella sezione **Diagnostica**, seguire le istruzioni visualizzate per selezionare e scaricare la versione di UEFI desiderata.

# <span id="page-62-0"></span>**11 Backup e ripristino**

Questo capitolo fornisce informazioni sui seguenti processi: Le informazioni nel capitolo sono la procedura standard per la maggior parte dei prodotti.

- Creazione di supporti di ripristino e backup
- Ripristino del sistema

Per ulteriori informazioni, fare riferimento all'app HP Support Assistant.

**▲** Digitare supporto nella casella di ricerca sulla barra delle applicazioni e quindi selezionare l'app **HP Support Assistant**.

- oppure -

Fare clic sull'icona del punto interrogativo nella barra delle applicazioni.

**IMPORTANTE:** Se si prevede di eseguire procedure di ripristino su un tablet, la batteria del tablet deve essere almeno al 70% prima di avviare il processo di ripristino.

**IMPORTANTE:** Per un tablet con tastiera rimovibile, collegare la tastiera al relativo alloggiamento prima di iniziare qualsiasi processo di ripristino.

# **Creazione di supporti di ripristino e backup**

I seguenti metodi per la creazione dei dischi di ripristino e backup sono disponibili solo in determinati prodotti. Scegliere il metodo disponibile in base al modello di computer in uso.

- Utilizzare HP Recovery Manager dopo avere impostato correttamente il computer per creare supporti HP Recovery. In questa fase viene creato un backup della partizione HP Recovery sul computer. Il backup consente di reinstallare il sistema operativo originale in caso di guasto o sostituzione del disco rigido. Per informazioni sulla creazione di supporti di ripristino, vedere Creazione dei supporti HP Recovery (solo in determinati prodotti) a pagina 53. Per informazioni sulle opzioni di ripristino disponibili utilizzando i supporti di ripristino, vedere [Utilizzo degli strumenti di Windows a pagina 54](#page-63-0).
- Utilizzare gli strumenti di Windows per creare punti di ripristino del sistema e creare backup dei dati personali.

Per ulteriori informazioni, vedere [Ripristino con HP Recovery Manager a pagina 55](#page-64-0).

**X NOTA:** Se lo spazio di archiviazione è di 32 GB o meno, la funzionalità Ripristino configurazione di sistema di Microsoft è disabilitata per impostazione predefinita.

#### **Creazione dei supporti HP Recovery (solo in determinati prodotti)**

Se possibile, verificare la presenza delle partizioni Windows e Recovery. Nel menu **Start**, fare clic su **Esplora file**, quindi selezionare **questo PC**.

Se nel computer in uso non sono presenti le partizioni Windows e Recovery, è possibile richiedere supporti per il ripristino del sistema all'assistenza. Vedere l'opuscolo *Worldwide Telephone Numbers* (Numeri di telefono internazionali) in dotazione con il computer. Le informazioni sui contatti sono reperibili anche nel sito Web HP. Accedere a <http://www.hp.com/support>, selezionare il proprio paese o regione e seguire le istruzioni visualizzate.

<span id="page-63-0"></span>È possibile utilizzare gli strumenti di Windows per creare punti di ripristino del sistema e creare backup dei dati personali. Vedere Utilizzo degli strumenti di Windows a pagina 54.

- Se nel computer in uso sono presenti le partizioni Windows e Recovery, è possibile utilizzare HP Recovery Manager per creare supporti di ripristino dopo aver configurato il computer. Questi supporti consentono di eseguire il ripristino del sistema in caso di danneggiamento dell'unità disco rigido. Il ripristino del sistema consente la reinstallazione del sistema operativo originale e dei programmi software preinstallati, quindi la configurazione delle impostazioni di questi ultimi. I supporti HP Recovery possono essere inoltre utilizzati per personalizzare il sistema o ripristinare l'immagine delle impostazioni predefinite, se viene sostituita l'unità disco rigido.
	- È possibile creare un solo set di supporti di ripristino. Maneggiare questi strumenti di ripristino con cautela e conservarli in un luogo sicuro.
	- HP Recovery Manager esamina il computer e determina la capacità di archiviazione richiesta per i supporti che saranno necessari.
	- Per creare dischi di ripristino, nel computer deve essere presente un'unità ottica in grado di scrivere su DVD e occorre utilizzare solo dischi DVD-R, DVD+R, DVD-R DL, DVD+R DL vergini e di alta qualità. Non utilizzare dischi riscrivibili, come CD±RW, DVD±RW, DVD±RW double-layer o BD-RE (Blu-ray riscrivibili), che non sono compatibili con il software HP Recovery Manager. È inoltre possibile utilizzare un'unità flash USB vuota di alta qualità.
	- Se il computer non comprende un'unità ottica integrata con masterizzatore DVD, ma si desidera creare supporti di ripristino su DVD, è possibile utilizzare un'unità ottica esterna (da acquistare separatamente) per creare i dischi di ripristino. Se si utilizza un'unità ottica esterna, collegarla direttamente a una porta USB del computer. Non è possibile collegare l'unità a una porta USB di un dispositivo esterno, come un hub USB. Se non è possibile creare supporti DVD, è possibile acquistare i dischi di ripristino per il computer in uso direttamente da HP. Vedere l'opuscolo *Worldwide Telephone Numbers* (Numeri di telefono internazionali) in dotazione con il computer. Le informazioni sui contatti sono reperibili anche nel sito Web HP. Accedere a [http://www.hp.com/](http://www.hp.com/support) [support](http://www.hp.com/support), selezionare il proprio paese o regione e seguire le istruzioni visualizzate.
	- Prima di iniziare a creare i supporti di ripristino, verificare che il computer sia collegato all'alimentazione CA.
	- La procedura di creazione può richiedere anche oltre un'ora. Non interrompere la procedura.
	- Se necessario, è possibile chiudere il programma prima che sia stata completata la creazione dei DVD di ripristino. HP Recovery Manager termina la masterizzazione del DVD corrente. Al successivo avvio di HP Recovery Manager, verrà chiesto di continuare il processo.

Per creare supporti di HP Recovery:

- **IMPORTANTE:** Per un tablet con tastiera rimovibile, collegare la tastiera al relativo aggancio prima di iniziare questa procedura (solo in determinati prodotti).
	- **1.** Digitare ripristino nella casella di ricerca sulla barra delle applicazioni e quindi selezionare **HP Recovery Manager**.
	- **2.** Selezionare **Crea supporti di ripristino**, quindi seguire le istruzioni visualizzate.

Se occorre ripristinare il sistema, consultare [Ripristino con HP Recovery Manager a pagina 55.](#page-64-0)

# **Utilizzo degli strumenti di Windows**

Per creare supporti di ripristino, punti di ripristino del sistema e backup dei dati personali, è possibile utilizzare gli strumenti di Windows.

<span id="page-64-0"></span>**X** NOTA: Se l'archiviazione è di 32 GB o meno, la funzionalità Ripristino configurazione di sistema di Microsoft è disabilitata per impostazione predefinita.

Per ulteriori informazioni e procedure, consultare l'app Get started (Per cominciare).

▲ Selezionare il pulsante **Start** e quindi selezionare l'app **Get started** (Per cominciare).

# **Ripristino della configurazione di sistema e ripristino delle condizioni originarie del computer**

È possibile utilizzare opzioni diverse per ripristinare il sistema. Scegliere il metodo più adatto alla situazione e al livello di esperienza:

**IMPORTANTE:** Non tutti i metodi sono disponibili su tutti i prodotti.

- Windows offre diverse opzioni per il ripristino da backup, per l'aggiornamento del computer e il ripristino del computer allo stato originale. Per ulteriori informazioni, consultare l'app Get started (Per cominciare).
	- ▲ Selezionare il pulsante **Start** e quindi selezionare l'app **Get started** (Per cominciare).
- Se occorre correggere un problema di un'applicazione o di un driver preinstallato, utilizzare l'opzione di reinstallazione dei driver e/o delle applicazioni (solo in determinati prodotti) in HP Recovery Manager per reinstallare il singolo driver o applicazione.
	- ▲ Digitare ripristino nella casella di ricerca sulla barra delle applicazioni, selezionare **HP Recovery Manager**, selezionare **Reinstall drivers and/or applications** (Reinstallazione di driver e/ o applicazioni), quindi seguire le istruzioni visualizzate.
- Se si desidera ripristinare il contenuto predefinito originale della partizione di Windows, è possibile scegliere l'opzione System Recovery (Ripristino del sistema) dalla partizione HP Recovery (solo in determinati prodotti) oppure utilizzare i supporti HP Recovery. Per ulteriori informazioni, vedere Ripristino con HP Recovery Manager a pagina 55. Se non sono ancora stati creati i supporti di ripristino, vedere [Creazione dei supporti HP Recovery \(solo in determinati prodotti\) a pagina 53](#page-62-0).
- In determinati prodotti, se si desidera ripristinare il contenuto e la partizione predefinita originali del computer, o se è stata sostituita l'unità disco rigido, è possibile utilizzare l'opzione di ripristino delle impostazioni predefinite dei supporti HP Recovery. Per ulteriori informazioni, vedere Ripristino con HP Recovery Manager a pagina 55.
- In determinati prodotti, se si desidera eliminare la partizione di ripristino per aumentare lo spazio disponibile nell'unità disco rigido, HP Recovery Manager offre l'opzione Remove Recovery Partition (Rimuovi partizione di ripristino).

Per ulteriori informazioni, vedere [Rimozione della partizione HP Recovery \(solo in determinati prodotti\)](#page-67-0) [a pagina 58.](#page-67-0)

#### **Ripristino con HP Recovery Manager**

Il software HP Recovery Manager consente di ripristinare il computer allo stato originale mediante i supporti HP Recovery creati o ottenuti da HP, oppure utilizzando la partizione HP Recovery (solo in determinati prodotti). Se non sono ancora stati creati i supporti di ripristino, vedere [Creazione dei supporti HP Recovery](#page-62-0) [\(solo in determinati prodotti\) a pagina 53.](#page-62-0)

#### **Cosa occorre sapere prima di iniziare la procedura**

- HP Recovery Manager è in grado di ripristinare solo le applicazioni preinstallate. Per il software non preinstallato nel computer, scaricarlo dal sito Web del produttore o reinstallarlo dai supporti forniti dal produttore.
- **IMPORTANTE:** Esequire il ripristino del sistema tramite HP Recovery Manager come estremo tentativo per correggere problemi del computer.
- I supporti HP Recovery devono essere utilizzati in caso di guasto dell'unità disco rigido del sistema. Se non sono ancora stati creati i supporti di ripristino, vedere [Creazione dei supporti HP Recovery \(solo in](#page-62-0) [determinati prodotti\) a pagina 53.](#page-62-0)
- Per utilizzare l'opzione di ripristino delle impostazioni predefinite (solo in determinati prodotti), occorre utilizzare i supporti HP Recovery. Se non sono ancora stati creati i supporti di ripristino, vedere [Creazione dei supporti HP Recovery \(solo in determinati prodotti\) a pagina 53.](#page-62-0)
- Se il computer in uso non consente la creazione di supporti HP Recovery o se i supporti HP Recovery non funzionano, è possibile richiedere supporti di ripristino per il sistema all'assistenza. Vedere l'opuscolo *Worldwide Telephone Numbers* (Numeri di telefono internazionali) in dotazione con il computer. Le informazioni sui contatti sono anche reperibili nel sito Web HP. Accedere a <http://www.hp.com/support>, selezionare il proprio paese o regione e seguire le istruzioni visualizzate.
- **IMPORTANTE:** HP Recovery Manager non fornisce automaticamente backup dei dati personali. Prima di iniziare il ripristino, eseguire il backup dei dati personali da conservare.

Con i supporti HP Recovery, è possibile scegliere una delle opzioni di ripristino seguenti:

- **X** NOTA: Quando si avvia il processo di ripristino, vengono visualizzate solo le opzioni disponibili per il display del computer.
	- System Recovery (Ripristino del sistema): reinstalla il sistema operativo originale e configura le impostazioni per i programmi installati dal produttore.
	- Factory Reset (Ripristino delle impostazioni predefinite): ripristina il computer alle impostazioni predefinite eliminando tutti i dati dal disco rigido e ricreando le partizioni. Viene quindi reinstallato il sistema operativo e il software installato in fabbrica.

La partizione HP Recovery (solo in determinati prodotti) consente solo il ripristino del sistema.

#### **Uso della partizione HP Recovery (solo in determinati prodotti)**

La partizione HP Recovery consente di eseguire un ripristino del sistema senza dover ricorrere agli appositi dischi o all'apposita unità flash USB. Si può ricorrere a questo tipo di ripristino solo se l'unità disco rigido è ancora funzionante.

Per avviare HP Recovery Manager dalla partizione HP Recovery:

- **IMPORTANTE:** Per i tablet con tastiera rimovibile, collegare la tastiera al relativo aggancio prima di iniziare questa procedura (solo in determinati prodotti).
	- **1.** Digitare ripristino nella casella di ricerca sulla barra delle applicazioni, selezionare **Recovery Manager** e quindi selezionare **HP Recovery Environment**.

oppure

Per computer o tablet con tastiera collegata, premere F11 durante l'avvio del computer oppure tenere premuto F11 mentre si preme il pulsante di alimentazione.

Per tablet senza tastiera:

Accendere o riavviare il tablet, tenere rapidamente premuto il pulsante di diminuzione del volume, quindi premere F11.

- oppure -

Accendere o riavviare il tablet, tenere rapidamente premuto il pulsante Windows, quindi premere F11.

- **2.** Selezionare **Risoluzione dei problemi** dal menu delle opzioni di avvio.
- **3.** Selezionare **Recovery Manager**, quindi seguire le istruzioni visualizzate.

#### **Utilizzo dei supporti di HP Recovery per il ripristino**

È possibile utilizzare i supporti HP Recovery per il ripristino delle condizioni originarie del sistema. È possibile utilizzare questo metodo se il sistema non dispone di partizione HP Recovery o se l'unità disco rigido non funziona correttamente.

- **1.** Se possibile, eseguire il backup di tutti i file personali.
- **2.** Inserire il supporto HP Recovery, quindi riavviare il computer.
- **X NOTA:** Se il computer non si riavvia automaticamente in HP Recovery Manager, modificare la sequenza di avvio del computer. Vedere Modifica dell'ordine di avvio del computer a pagina 57.
- **3.** Seguire le istruzioni visualizzate.

#### **Modifica dell'ordine di avvio del computer**

Se il computer non si riavvia in HP Recovery Manager, è possibile modificarne l'ordine di avvio, ossia la sequenza dei dispositivi elencati nel BIOS da cui il computer recupera le informazioni di avvio. È possibile modificare la selezione per un'unità ottica o flash USB.

Per modificare la sequenza di avvio:

- **IMPORTANTE:** Per un tablet con tastiera rimovibile, collegare la tastiera al relativo aggancio prima di iniziare questa procedura (solo in determinati prodotti).
	- **1.** Inserire i supporti HP Recovery.
	- **2.** Accedere al BIOS:

Per computer o tablet con tastiere collegate:

**▲** Accendere o riavviare il computer o tablet, premere rapidamente ESC, quindi premere F9 per le opzioni di avvio.

Per tablet senza tastiera:

**▲** Accendere o riavviare il tablet, tenere rapidamente premuto il pulsante di diminuzione del volume, quindi premere **F9**.

- oppure -

Accendere o riavviare il tablet, tenere rapidamente premuto il pulsante Windows, quindi premere **F9**.

- **3.** Selezionare l'unità ottica o flash USB dalla quale eseguire l'avvio.
- **4.** Seguire le istruzioni visualizzate.

#### <span id="page-67-0"></span>**Rimozione della partizione HP Recovery (solo in determinati prodotti)**

HP Recovery Manager consente di rimuovere la partizione HP Recovery per liberare spazio sul disco rigido.

- **IMPORTANTE:** Dopo la rimozione della partizione HP Recovery, non sarà possibile eseguire il ripristino del sistema o creare supporti di ripristino HP dalla partizione HP Recovery. Pertanto, prima di rimuovere la partizione di ripristino, creare i supporti HP Recovery; vedere [Creazione dei supporti HP Recovery \(solo in](#page-62-0) [determinati prodotti\) a pagina 53.](#page-62-0)
- **<sup>2</sup> NOTA:** L'opzione Remove Recovery Partition (Rimuovi partizione di ripristino) è disponibile solo nei prodotti che supportano tale funzione.

Per rimuovere la partizione HP Recovery, attenersi alla procedura indicata:

- **1.** Digitare ripristino nella casella di ricerca sulla barra delle applicazioni e quindi selezionare **HP Recovery Manager**.
- **2.** Selezionare **Remove Recovery Partition** (Rimuovi partizione di ripristino), quindi seguire le istruzioni visualizzate.

# **12 Specifiche tecniche**

# **Alimentazione**

Le informazioni contenute in questa sezione possono rivelarsi utili se si intende viaggiare all'estero con il computer.

Il computer funziona a corrente continua (CC), che può essere fornita da una fonte di alimentazione CA o CC. L'alimentazione CA deve essere compresa nel campo di tensioni 100-240 V, 50-60 Hz. Sebbene sia possibile alimentare il computer mediante una fonte di alimentazione CC autonoma, si raccomanda di alimentarlo solo utilizzando un adattatore CA o una fonte di alimentazione CC forniti con il computer o approvati da HP.

Il computer è in grado di funzionare con un'alimentazione CC corrispondente alle seguenti specifiche. La tensione e la corrente di esercizio variano in base alla piattaforma. La corrente e la tensione del computer sono indicate sull'etichetta delle normative.

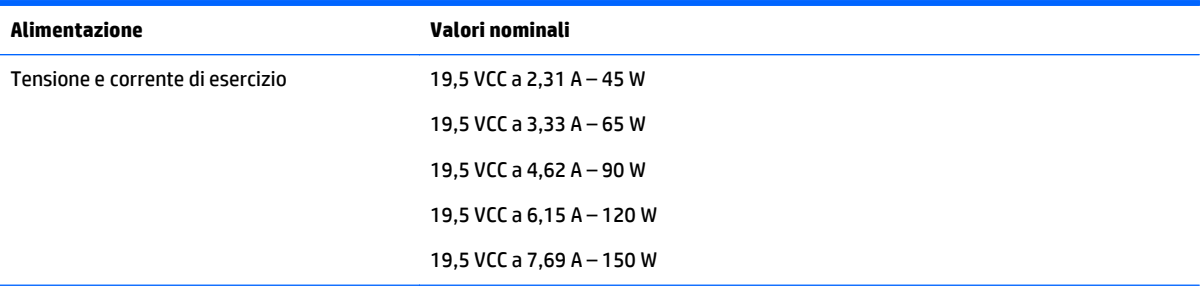

Spina CC dell'alimentatore HP esterno

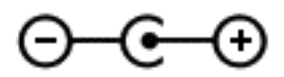

**NOTA:** Questo prodotto è stato appositamente progettato per i sistemi di alimentazione IT in Norvegia, con una tensione da fase a fase non superiore a 240 V rms.

# **Ambiente operativo**

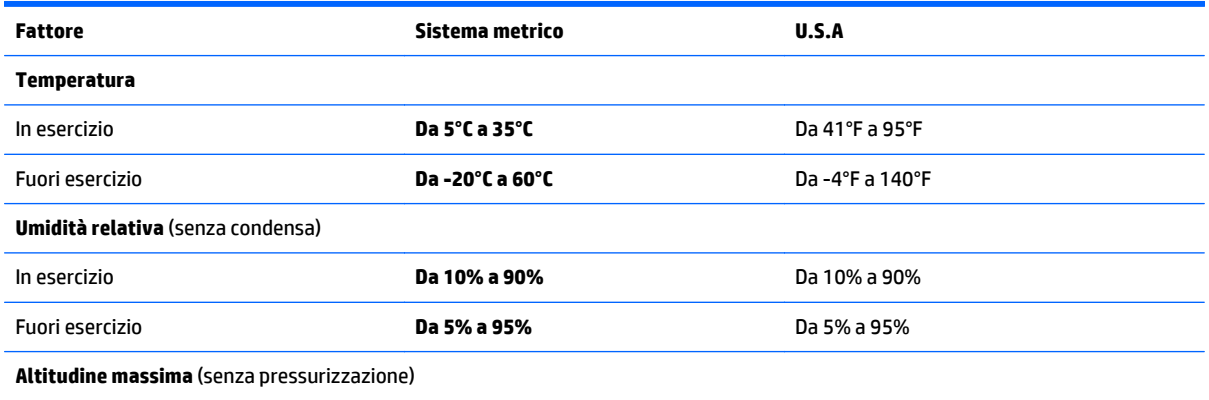

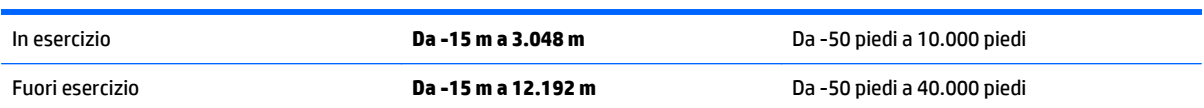

# **13 Scarica elettrostatica**

La scarica elettrostatica è il rilascio di elettricità statica quando due oggetti entrano in contatto, ad esempio la scossa che si riceve quando si tocca una maniglia metallica dopo aver camminato su un tappeto.

Una scarica di elettricità statica rilasciata dalle dita o da altri conduttori elettrostatici può danneggiare i componenti elettronici.

Per evitare danni al computer o a un'unità, oppure la perdita di informazioni, adottare le precauzioni elencate di seguito:

- Se le istruzioni per la rimozione o l'installazione consigliano di scollegare il computer, verificare di essersi adeguatamente collegati a massa.
- Mantenere i componenti nei loro contenitori antistatici finché non si è pronti a installarli.
- Evitare di toccare pin, cavi e circuiti. Maneggiare i componenti elettronici il meno possibile.
- Utilizzare strumenti non magnetici.
- Prima di maneggiare i componenti, scaricare l'elettricità statica del corpo toccando una superficie metallica non verniciata.
- Se si rimuove un componente, introdurlo in un contenitore antistatico.

# **14 Accessibilità**

HP progetta, produce e mette in commercio prodotti e servizi che possono essere utilizzati da chiunque, incluse persone con disabilità, sia in maniera indipendente sia con l'ausilio di dispositivi assistivi appropriati.

# **Tecnologie assistive supportate**

I prodotti HP supportano un'ampia gamma di tecnologie assistive del sistema operativo e possono essere configurati per funzionare con tecnologie assistive aggiuntive. Per trovare maggiori informazioni sulle funzioni assistive, utilizzare la funzionalità di ricerca del dispositivo.

**X NOTA:** Per ulteriori informazioni relative a uno specifico prodotto di tecnologia assistiva, contattare l'assistenza clienti specifica del prodotto.

## **Come contattare l'assistenza**

L'accessibilità dei nostri prodotti e servizi è in costante miglioramento e i feedback degli utenti sono ben accetti. Se si verifica un problema con un prodotto o si desidera fornire un riscontro sulle funzioni di accessibilità risultate utili, contattare il numero +1 (888) 259-5707, dal lunedì al venerdì, dalle 6 alle 9 p.m. MDT (13:00 - 04:00 GMT). Nel caso di utenti non udenti o ipoudenti che utilizzano TRS/VRS/WebCapTel e necessitano di supporto tecnico o desiderano avere informazioni relative all'accessibilità dei prodotti, contattare il numero +1 (877) 656-7058, dal lunedì al venerdì, dalle 6 alle 9 p.m. MDT (13:00 - 04:00 GMT).

*MOTA:* L'assistenza è solo in inglese.
# **Indice analitico**

#### **A**

accessibilità [62](#page-71-0) adattatore CA [7](#page-16-0) Adattatore CA, test [37](#page-46-0) aereo, tasto modalità [14](#page-23-0), [17](#page-26-0) aggiornamenti software, installazione [45](#page-54-0) aggiornamento di programmi e driver [40](#page-49-0) Alimentazione [59](#page-68-0) alimentazione batteria [30](#page-39-0) CA [36](#page-45-0) alimentazione a batteria [30](#page-39-0) alimentazione CA esterna, utilizzo [36](#page-45-0) alimentazione, identificazione connettore [7](#page-16-0) Alimentazione, identificazione pulsante [12](#page-21-0) alimentazione, identificazione spie [5](#page-14-0), [11](#page-20-0) alta definizione, collegamento dispositivi [22,](#page-31-0) [24](#page-33-0) altoparlanti collegamento [21](#page-30-0) identificazione [12](#page-21-0) Ambiente operativo [59](#page-68-0) Antivirus, uso software [45](#page-54-0) arresto [37](#page-46-0) attacchi cavo di sicurezza [6](#page-15-0) lettore di schede di memoria [7](#page-16-0) attivazione delle modalità di sospensione e ibernazione [28](#page-37-0) audio [22](#page-31-0) avvio, ordine modifica [57](#page-66-0) Aziendale, collegamento a una WLAN [18](#page-27-0) azione, tasti [13](#page-22-0), [14](#page-23-0)

#### **B**

Backup [53](#page-62-0) Backup di software e dati [46](#page-55-0) Batteria livelli batteria scarica [35](#page-44-0) batteria conservazione [35](#page-44-0) conservazione della carica [34](#page-43-0) gestione della batteria in esaurimento [35](#page-44-0) individuazione di informazioni [34](#page-43-0) scaricamento [34](#page-43-0) smaltimento [36](#page-45-0) sostituibile dall'utente [31](#page-40-0) batteria quasi scarica [35](#page-44-0) batteria, identificazione blocco [15](#page-24-0) batteria, identificazione coperchio [15](#page-24-0) batteria, levetta di rilascio [15](#page-24-0) Batteria, temperatura [35](#page-44-0) BIOS aggiornamento [48](#page-57-0) avvio di Setup Utility [48](#page-57-0) determinazione versione [48](#page-57-0) download di un aggiornamento [49](#page-58-0) blocco maiuscole, identificazione spia [11](#page-20-0)

## **C**

cavo di sicurezza, identificazione attacco [6](#page-15-0) cavo di sicurezza, installazione [46](#page-55-0) Collegamento a una WLAN [18](#page-27-0) componenti display [8](#page-17-0) parte destra [5](#page-14-0) parte inferiore [15](#page-24-0) parte sinistra [7](#page-16-0) parte superiore [10](#page-19-0) Computer, trasporto [35](#page-44-0) configurazione della protezione mediante password alla riattivazione [30](#page-39-0) connettore, alimentazione [7](#page-16-0) conservazione della batteria [35](#page-44-0)

Bluetooth, etichetta [16](#page-25-0)

cuffie, collegamento [21](#page-30-0)

### **D**

Deframmentazione dischi, software [39](#page-48-0) disattivazione audio, identificazione spia [11](#page-20-0) dischi supportati, ripristino [54](#page-63-0) display interno, identificazione interruttore [8](#page-17-0), [9](#page-18-0) Dispositivo Bluetooth [17,](#page-26-0) [19](#page-28-0) Dispositivo WWAN [18](#page-27-0)

#### **E**

esc, identificazione tasto [13](#page-22-0) etichette approvazioni wireless [16](#page-25-0) Bluetooth [16](#page-25-0) identificazione [15](#page-24-0) normative [16](#page-25-0) numero di serie [15](#page-24-0) WLAN [16](#page-25-0)

## **F**

Firewall software [45](#page-54-0) fn, identificazione tasto [13](#page-22-0)

## **G**

gestione dell'alimentazione [28](#page-37-0) GPS [19](#page-28-0)

#### **H**

HDMI, configurazione audio [23](#page-32-0) HP 3D DriveGuard [39](#page-48-0) HP Apps Store, visita [1](#page-10-0) HP DataPass [19](#page-28-0) HP Mobile Broadband attivazione [18](#page-27-0) Numero IMEI [18](#page-27-0) Numero MEID [18](#page-27-0) HP PC Hardware Diagnostics (UEFI) utilizzo [51](#page-60-0) HP Recovery Manager avvio [56](#page-65-0) correzione problemi di avvio [57](#page-66-0) HP Recovery, partizione rimozione [58](#page-67-0) ripristino [56](#page-65-0) HP Recovery, supporti creazione [53](#page-62-0) ripristino [57](#page-66-0) HP Touchpoint Manager [46](#page-55-0)

## **I**

Ibernazione attivazione [29](#page-38-0) attivazione con batteria quasi scarica [35](#page-44-0) disattivazione [29](#page-38-0) Identificazione del jack combinato di uscita audio (cuffie)/ingresso audio (microfono) [5](#page-14-0) identificazione, individuazione etichette [15](#page-24-0) impostazioni audio, utilizzo [22](#page-31-0) impostazioni di risparmio energia, utilizzo [30](#page-39-0) impronte digitali, registrazione [44](#page-53-0) indicatore di carica, utilizzo [30](#page-39-0) individuazione delle informazioni hardware [4](#page-13-0) software [4](#page-13-0) informazioni sulla batteria, individuazione [34](#page-43-0) installazione cavo di sicurezza opzionale [46](#page-55-0) Internet Security, software [45](#page-54-0) interni, identificazione microfoni [8](#page-17-0), [9](#page-18-0)

# **J**

jack rete [7](#page-16-0) RJ-45 (rete) [7](#page-16-0) uscita audio (cuffie)/ingresso audio (microfono) [5](#page-14-0)

#### **L**

lettore di impronte digitali utilizzo [44](#page-53-0) levetta, rilascio batteria [15](#page-24-0) Livello batteria scarica [35](#page-44-0)

## **M**

Manutenzione Deframmentazione dischi [39](#page-48-0) Pulizia disco [39](#page-48-0) manutenzione aggiornamento di programmi e driver [40](#page-49-0) HP 3D DriveGuard [39](#page-48-0) minimizzata, creazione immagine [55](#page-64-0) minimizzata, ripristino immagine [56](#page-65-0) Miracast [24](#page-33-0) mobile broadband attivazione [18](#page-27-0) Numero IMEI [18](#page-27-0) Numero MEID [18](#page-27-0) modalità aereo [17](#page-26-0) Movimenti supportati da TouchPad e schermo tattile tocco [25](#page-34-0) movimenti supportati da TouchPad e schermo tattile zoom manuale con due dita [26](#page-35-0)

#### **N**

nome e numero di prodotto, computer [15](#page-24-0) normative etichetta delle normative [16](#page-25-0) etichette con le approvazioni wireless [16](#page-25-0) numero di serie [15](#page-24-0) numero di serie, computer [15](#page-24-0) Numero IMEI [18](#page-27-0) Numero MEID [18](#page-27-0)

#### **O**

originale, ripristino sistema [55](#page-64-0) Ottica, identificazione pulsante espulsione unità [7](#page-16-0) ottica, identificazione unità [7](#page-16-0)

#### **P**

parte inferiore [16](#page-25-0) Password Setup Utility (BIOS) [44](#page-53-0) Windows [43](#page-52-0) porta HDMI collegamento [22](#page-31-0) identificazione [6](#page-15-0)

porte HDMI [6](#page-15-0), [22](#page-31-0) Miracast [24](#page-33-0) USB 2.0 [7](#page-16-0) USB 3.0 [5](#page-14-0), [7](#page-16-0) Precauzioni d'uso, computer [40](#page-49-0) prese d'aria, identificazione [6,](#page-15-0) [15](#page-24-0) procedure consigliate [1](#page-10-0) Pubblica, collegamento a una WLAN [18](#page-27-0) Pulizia del computer [40](#page-49-0) Pulizia disco, software [39](#page-48-0) pulsanti alimentazione [12](#page-21-0) destro del TouchPad [10](#page-19-0) sinistro del TouchPad [10](#page-19-0) punto di ripristino del sistema creazione [54](#page-63-0)

## **R**

Rete wireless (WLAN) Aziendale, collegamento a una WLAN [18](#page-27-0) collegamento [18](#page-27-0) collegamento a una WLAN pubblica [18](#page-27-0) portata funzionale [18](#page-27-0) rete, identificazione jack [7](#page-16-0) Ripristino dischi [57](#page-66-0) supporti [57](#page-66-0) unità flash USB [57](#page-66-0) uso di supporti HP Recovery [54](#page-63-0) ripristino avvio [56](#page-65-0) dischi [54](#page-63-0) dischi supportati [54](#page-63-0) HP Recovery Manager [55](#page-64-0) opzioni [55](#page-64-0) sistema [55](#page-64-0) ripristino, partizione rimozione [58](#page-67-0) Ripristino, supporti creazione con HP Recovery Manager [54](#page-63-0) ripristino, supporti creazione [53](#page-62-0) Risorse HP [2](#page-11-0) RJ-45 (rete), identificazione jack [7](#page-16-0)

RJ-45 (rete), identificazione spie di stato [7](#page-16-0)

## **S**

Scarica elettrostatica [61](#page-70-0) scheda di memoria, identificazione [7](#page-16-0) scheda di memoria, identificazione lettore [7](#page-16-0) schermo tattile, movimenti supportati scorrimento con un dito [27](#page-36-0) scorrimento a due dita, movimenti supportati dal TouchPad [26](#page-35-0) scorrimento con un dito, movimenti supportati dallo schermo tattile [27](#page-36-0) Setup Utility (BIOS), password [44](#page-53-0) sistema che non risponde [37](#page-46-0) sistema punti di ripristino, creazione [53](#page-62-0) sistema, ripristino [55](#page-64-0) **Software** Deframmentazione dischi [39](#page-48-0) Pulizia disco [39](#page-48-0) software HP 3D DriveGuard [39](#page-48-0) Sospensione attivazione [29](#page-38-0) disattivazione [29](#page-38-0) Sospensione e Ibernazione attivazione [28](#page-37-0) spedizione del computer [41](#page-50-0) spegnimento del computer [37](#page-46-0) Spia dell'unità disco rigido o dell'unità ottica [5](#page-14-0) spie adattatore CA/batteria [7](#page-16-0) alimentazione [5](#page-14-0), [11](#page-20-0) blocco maiuscole [11](#page-20-0) disattivazione audio [11](#page-20-0) stato jack RJ-45 (rete) [7](#page-16-0) Unità disco rigido o unità ottica [5](#page-14-0)

## **T**

tasti azione [13](#page-22-0) esc [13](#page-22-0) fn [13](#page-22-0)

modalità aereo [14](#page-23-0) Windows [13](#page-22-0) temperatura [35](#page-44-0) Test adattatore CA [37](#page-46-0) tocco con due dita, movimenti supportati dal TouchPad [26](#page-35-0) tocco, movimenti supportati da TouchPad e schermo tattile [25](#page-34-0) TouchPad pulsanti [10](#page-19-0) utilizzo [25](#page-34-0) TouchPad, identificazione area [10](#page-19-0) TouchPad, movimenti scorrimento a due dita [26](#page-35-0) tocco con due dita [26](#page-35-0) Trasporto del computer [35](#page-44-0) trasporto del computer [16,](#page-25-0) [41](#page-50-0)

#### **U**

USB 2.0, identificazione porta [7](#page-16-0) USB 3.0, identificazione porta [5](#page-14-0), [7](#page-16-0) utilizzo del TouchPad [25](#page-34-0) utilizzo dell'alimentazione CA esterna [36](#page-45-0) utilizzo delle impostazioni audio [22](#page-31-0) utilizzo delle impostazioni dell'indicatore di carica [30](#page-39-0) utilizzo delle impostazioni di risparmio energia [30](#page-39-0) Utilizzo di password [43](#page-52-0)

## **V**

Video [22](#page-31-0)

# **W**

webcam identificazione [8](#page-17-0), [9](#page-18-0) utilizzo [21](#page-30-0) webcam, identificazione spia [8,](#page-17-0) [9](#page-18-0) Windows punto di ripristino del sistema [53,](#page-62-0) [54](#page-63-0) Windows, identificazione tasto [13](#page-22-0) Windows, password [43](#page-52-0) Windows, strumenti utilizzo [54](#page-63-0) Wireless, controlli pulsante [17](#page-26-0) sistema operativo [17](#page-26-0) wireless, etichetta approvazioni [16](#page-25-0) Wireless, protezione rete [46](#page-55-0)

Wireless, pulsante [17](#page-26-0) Wireless, spia [17](#page-26-0) WLAN, dispositivo [16](#page-25-0) WLAN, etichetta [16](#page-25-0) WLAN, identificazione antenne [8](#page-17-0), [9](#page-18-0)

#### **Z**

zoom manuale con due dita, movimenti supportati da TouchPad e schermo tattile [26](#page-35-0)